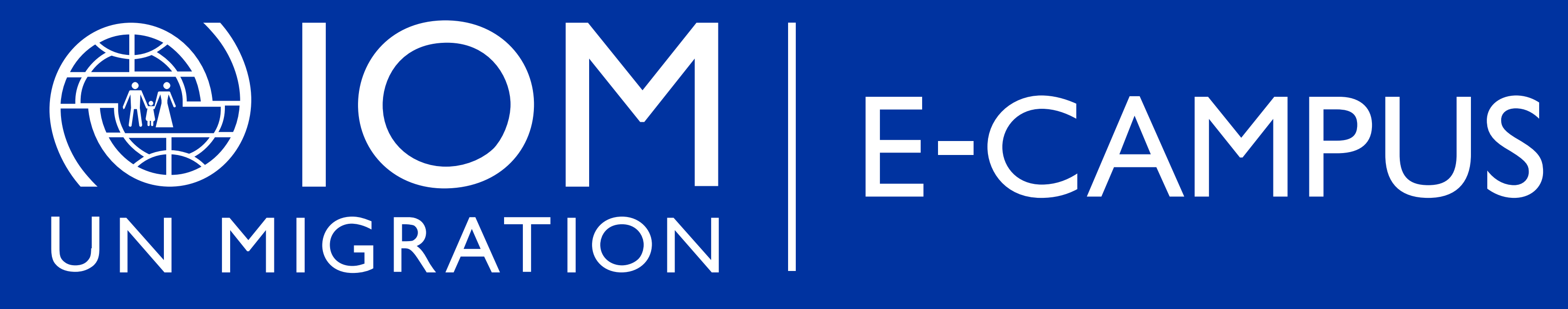

STUDENT MANUAL

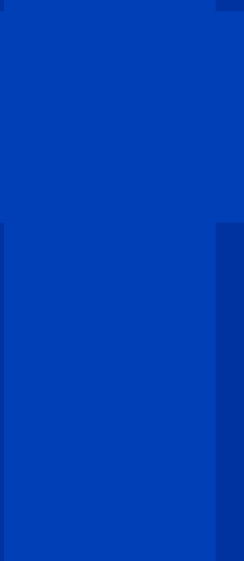

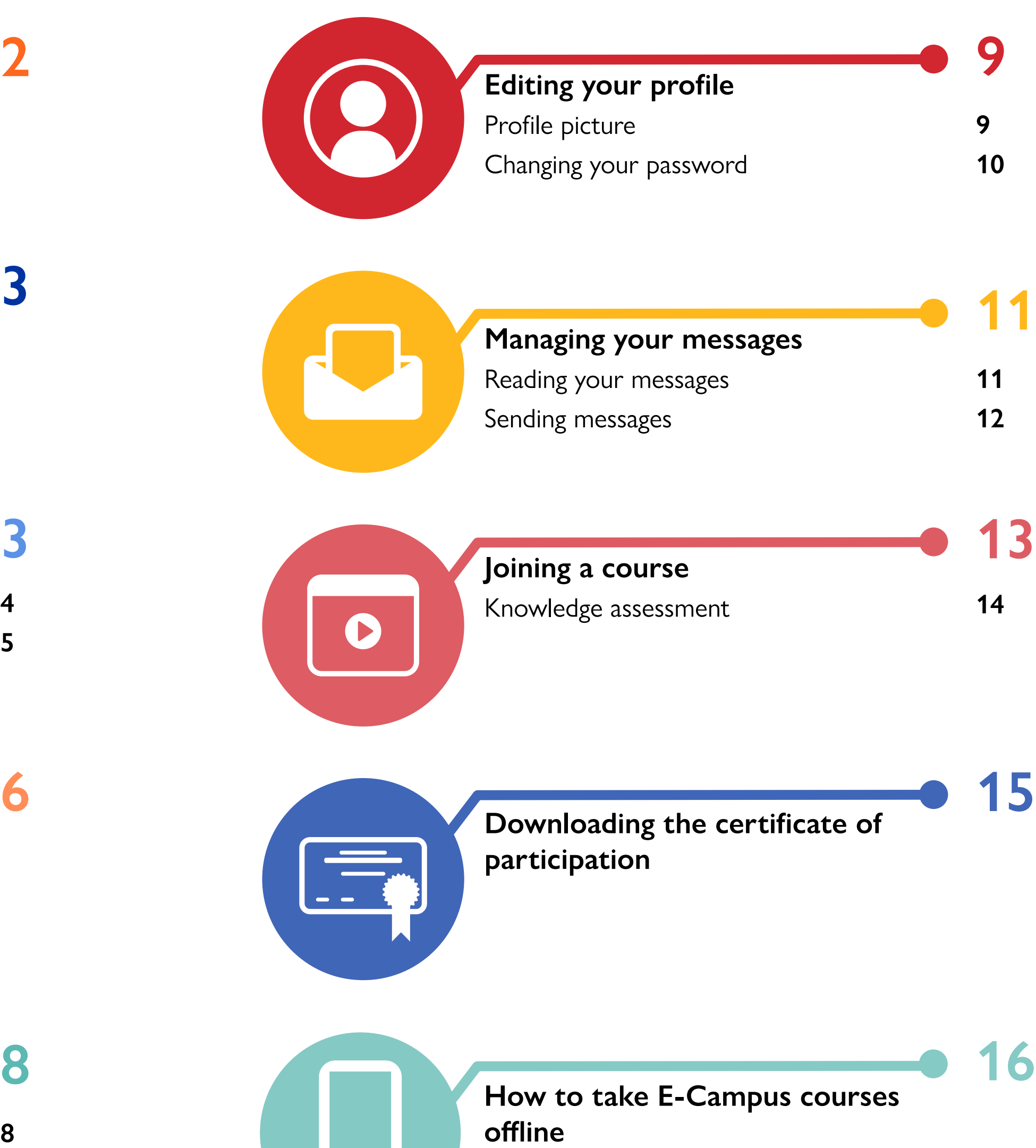

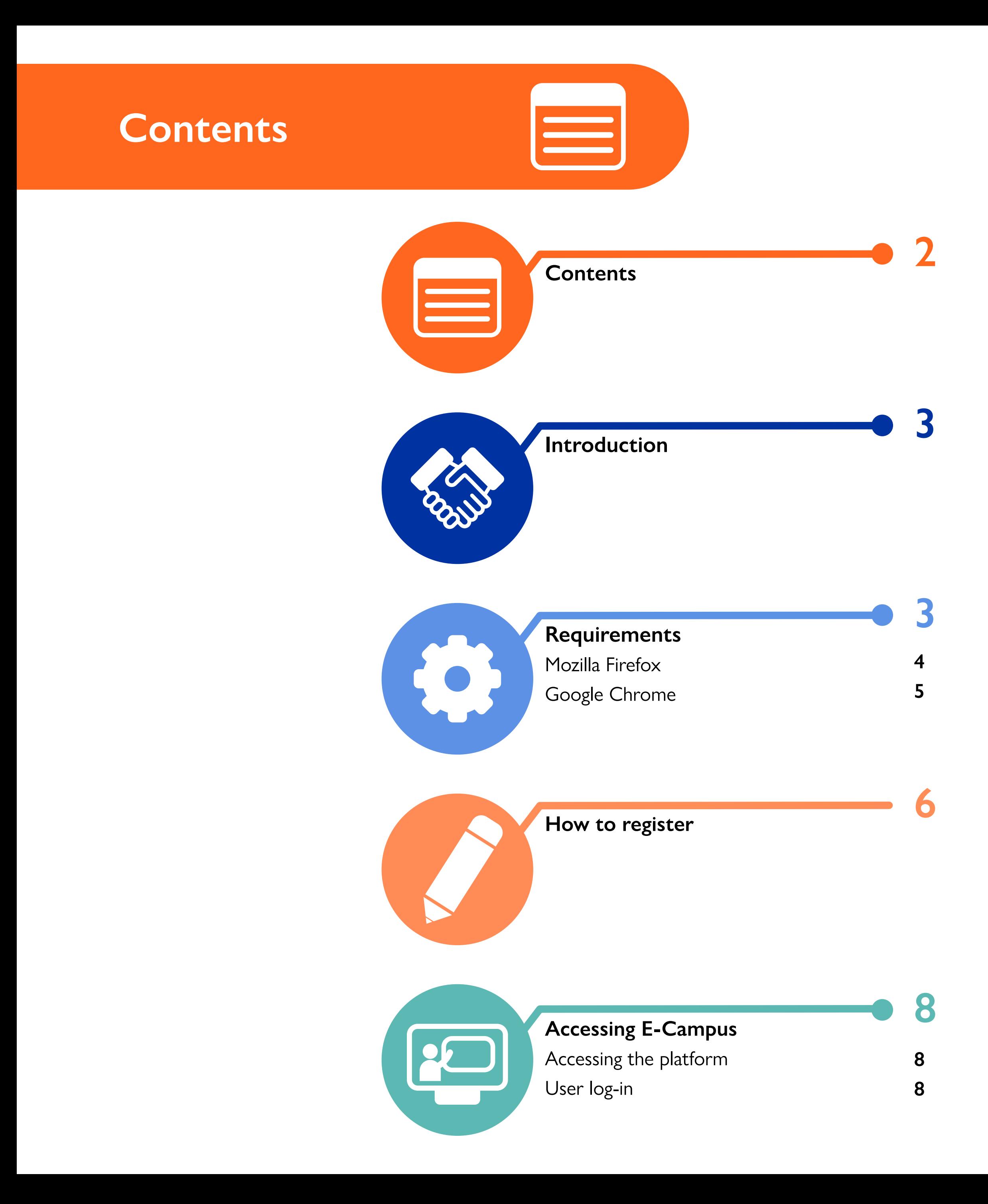

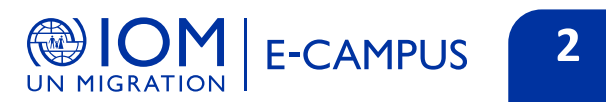

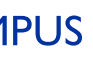

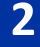

## **Requirements**

**Below are the minimum requirements to take courses on ECampus.**

### **Internet connection Audio equipment Browser**

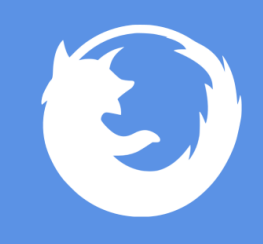

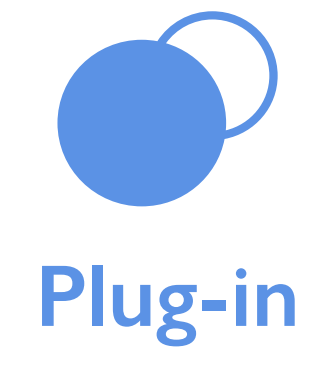

**Speakers. Headphones.**

**Mozilla Firefox 3 or higher.**

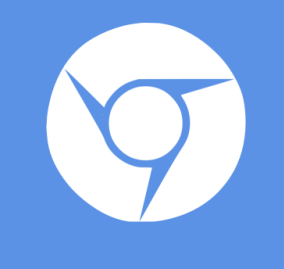

**Google Chrome.**

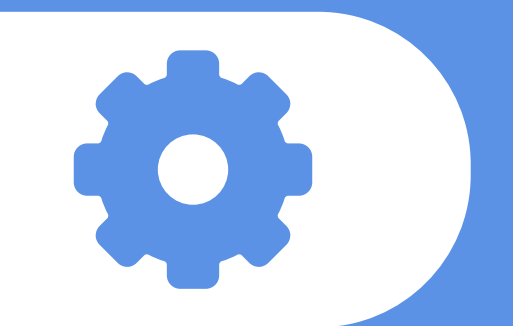

One of the plug-ins you will need to have installed on your computer to use multimedia resources is **Adobe Reader,** follow these directions to download the program.

**Adobe Reader**

<http://get.adobe.com/reader/>

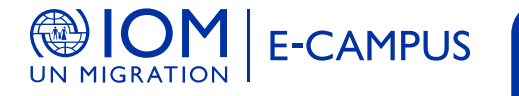

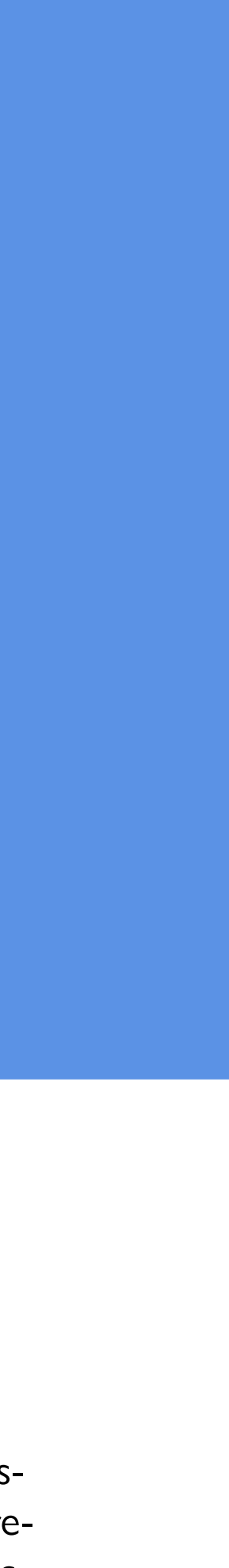

In the Requirements section, you will find the specific browser requirements needed to for the courses to function correctly.

The functions on each screen are identified by name and illustrated step by step with screen captures to guide you. The places to click are highlighted with a colored box, so it is important to pay attention to these indications.

Read these instructions before beginning your course so that you can make the most of this learning experience.

Thank you for being part of E-Campus!

**You can send questions or suggestions to: [e-campus@iom.int](http://e-campus@iom.int)**

### **Introduction**

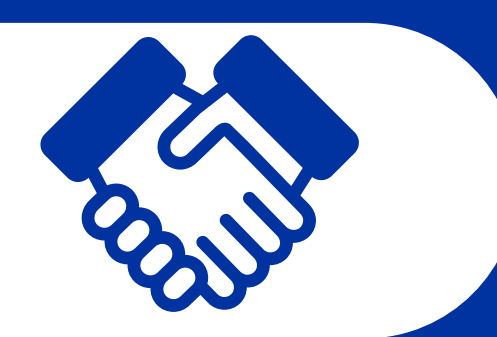

This manual is a quick guide for all users who are learning through the E-Campus platform. It walks you through the platform using images, so that you can use its most common and necessary functions without difficulty.

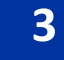

## **Requirements**

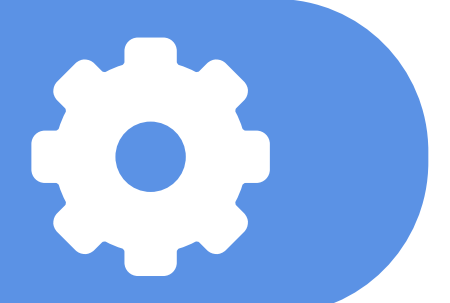

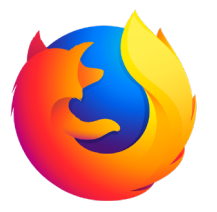

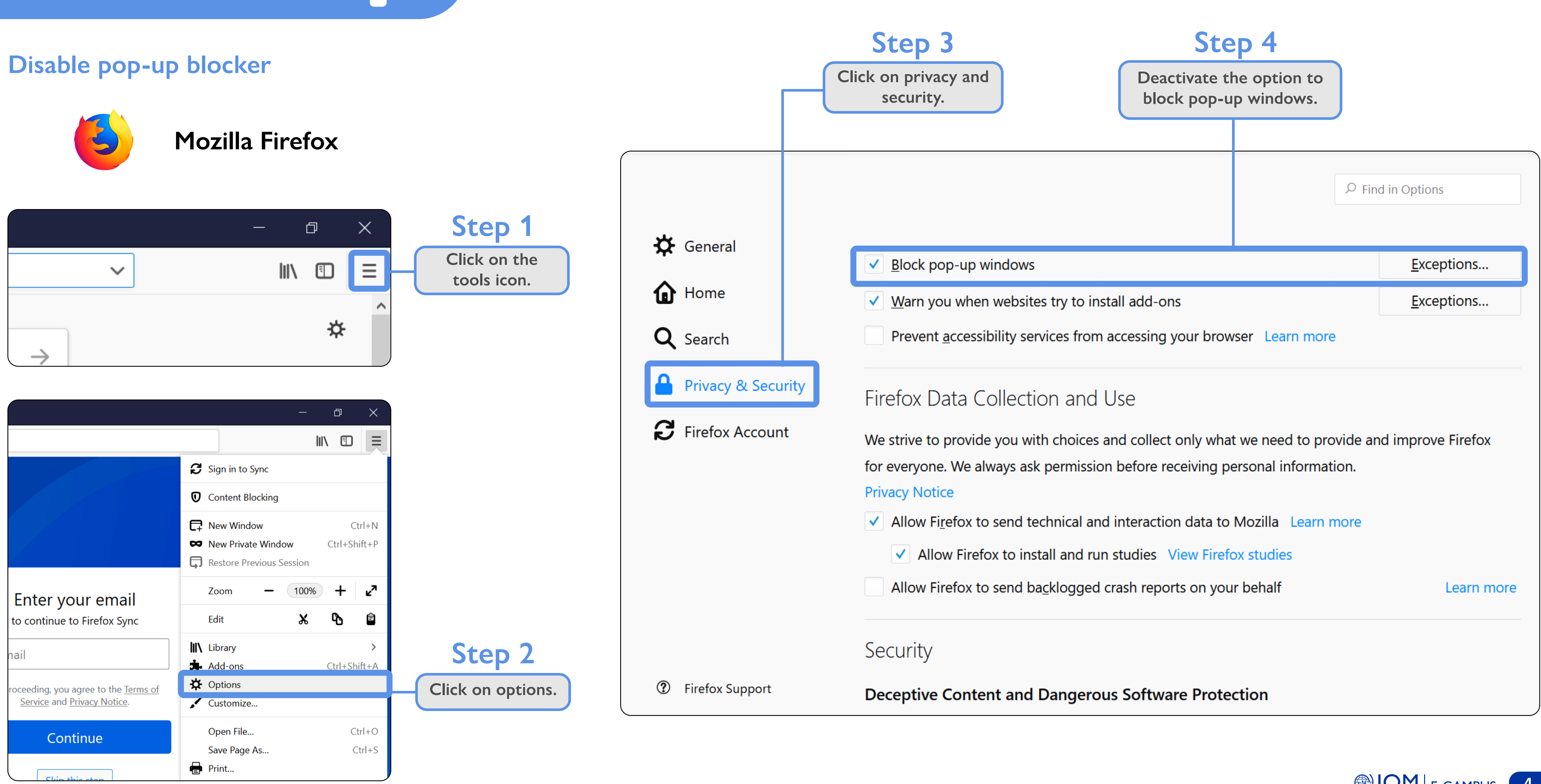

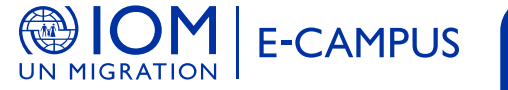

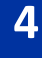

## **Requirements**

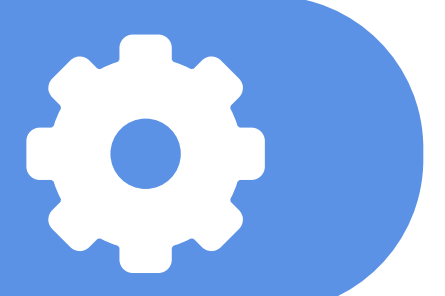

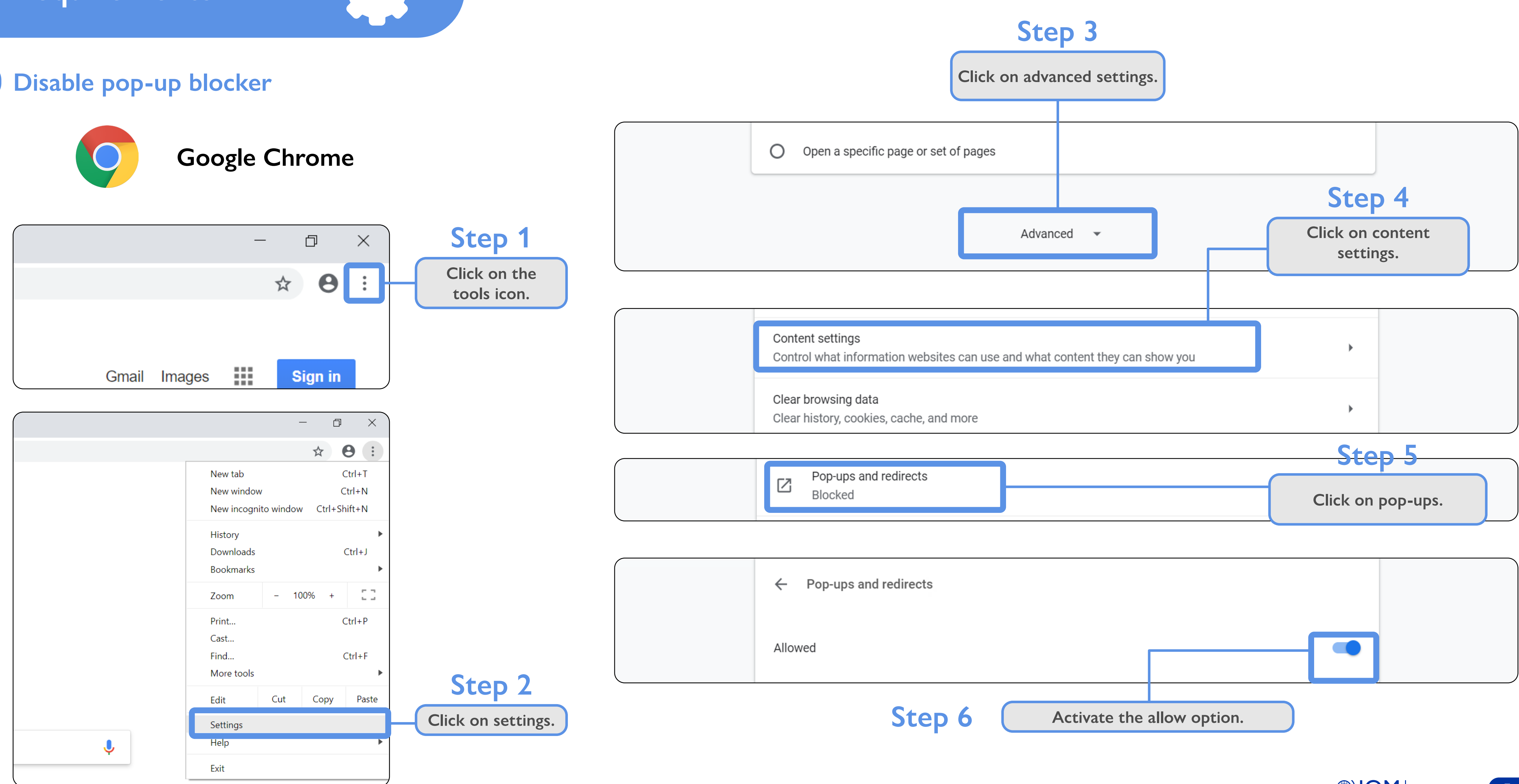

**E-CAMPUS** 5

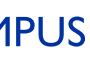

**On the E-Campus web page, www.ecampus.iom. int, select "Create new account."**

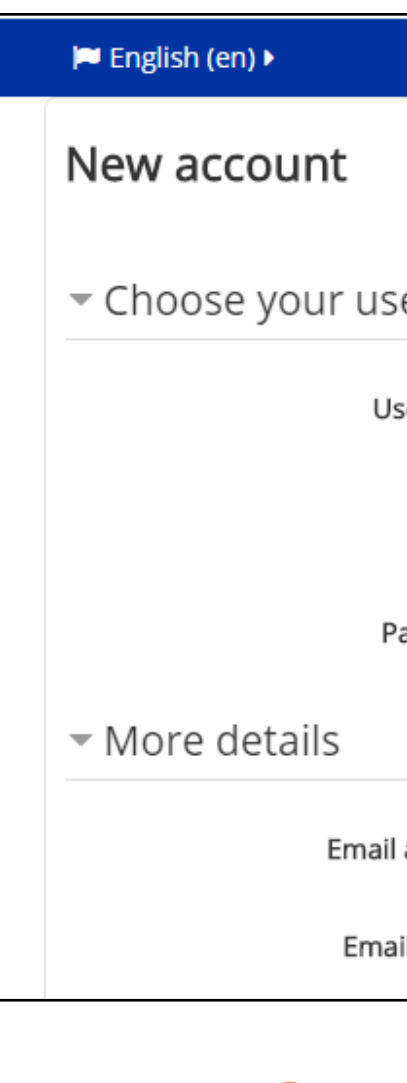

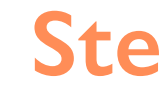

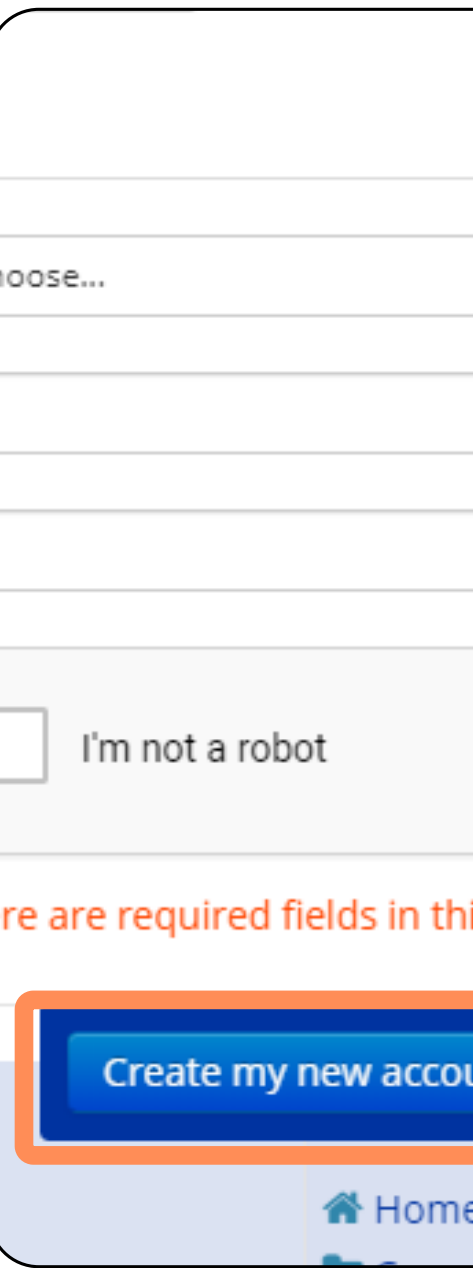

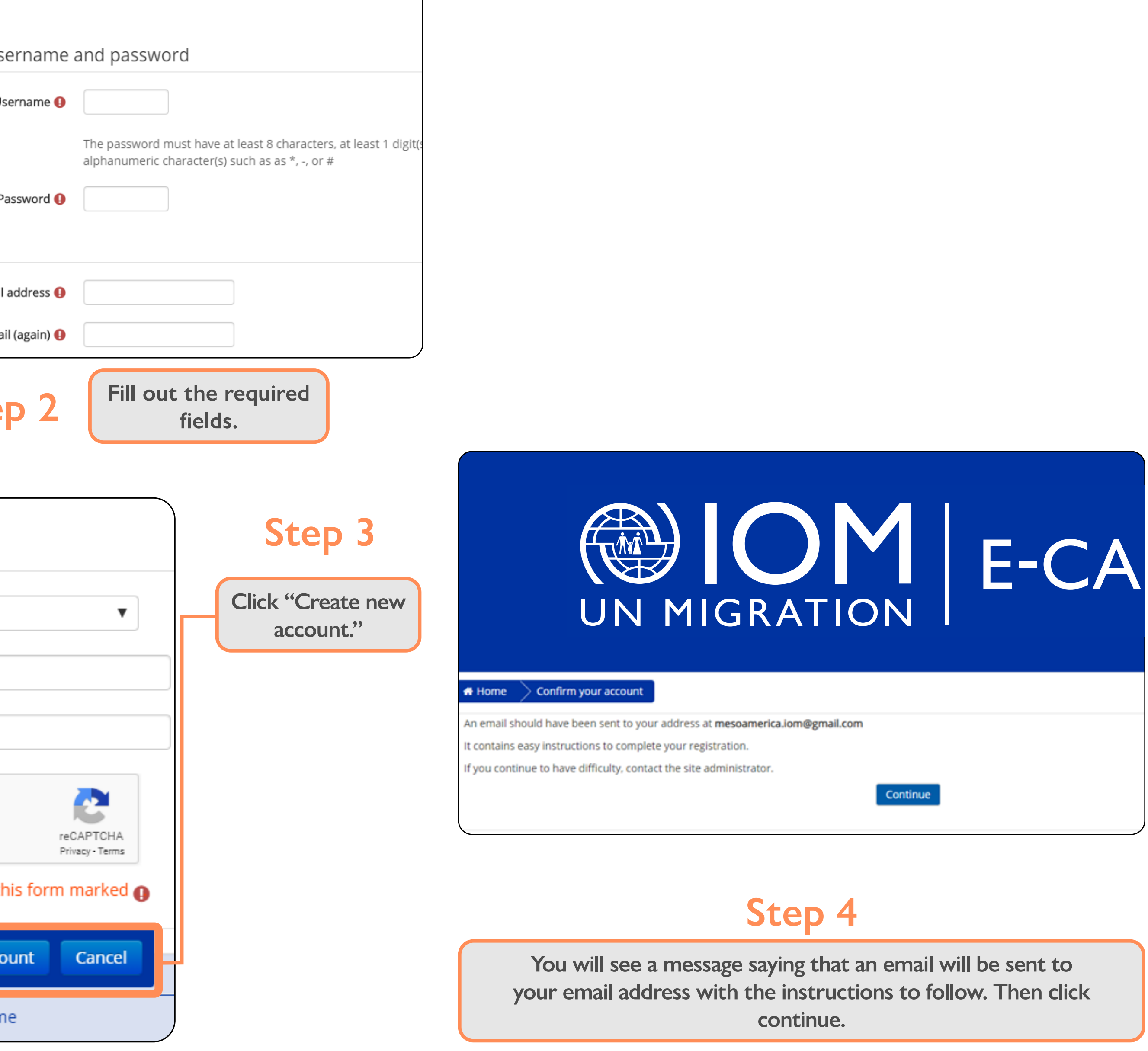

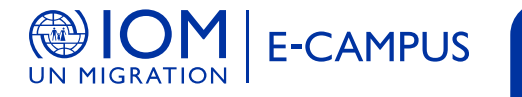

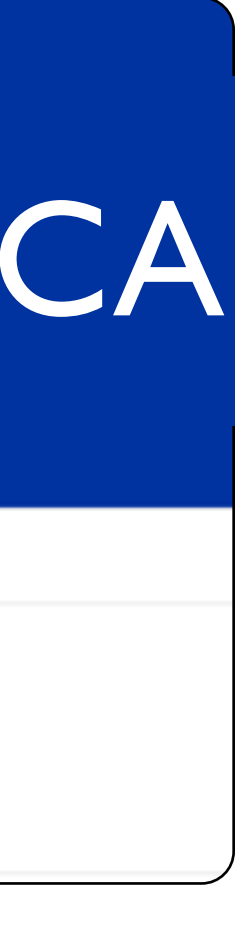

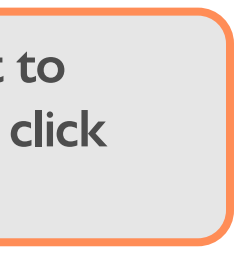

### **Step 1**

## **How to register**

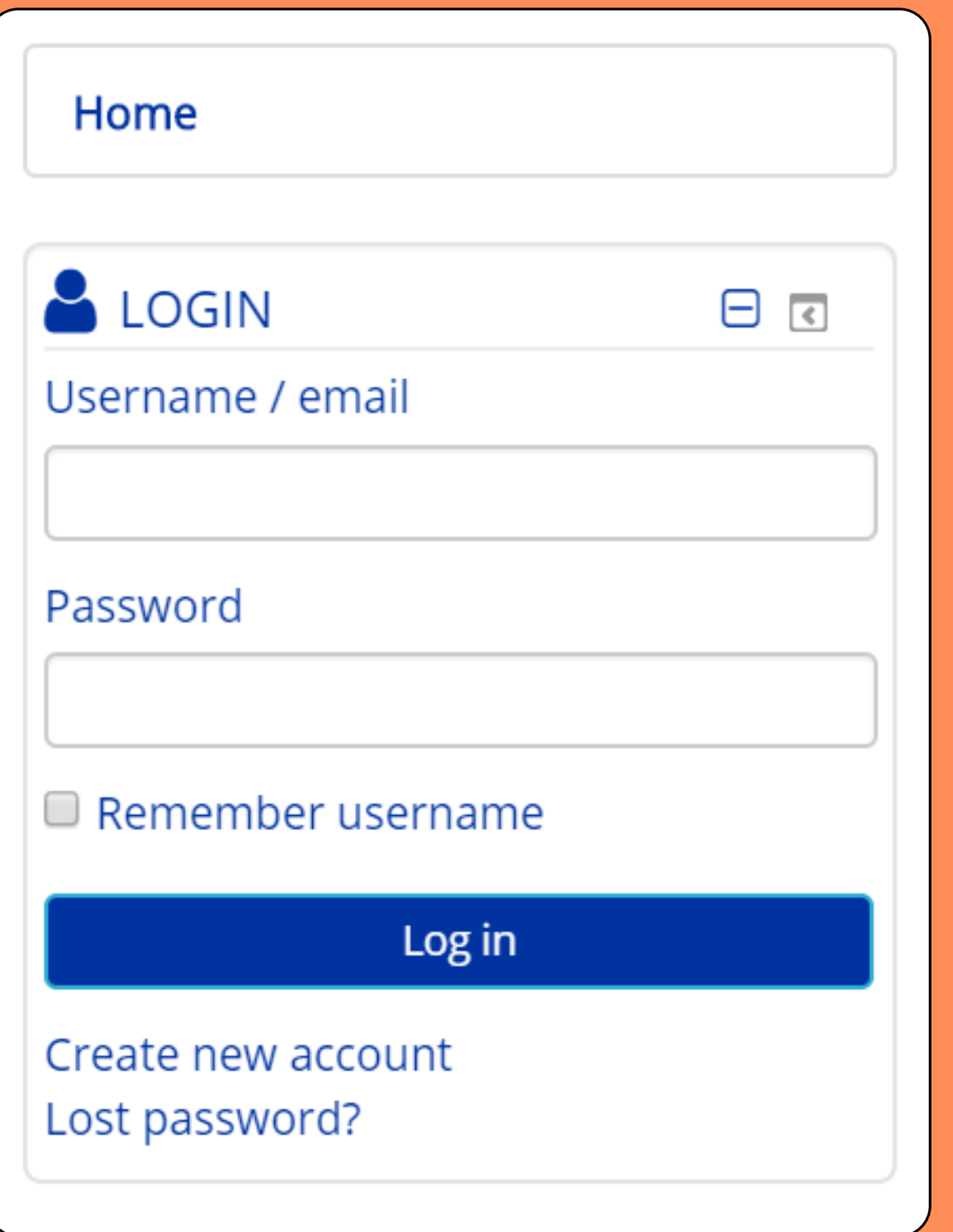

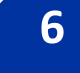

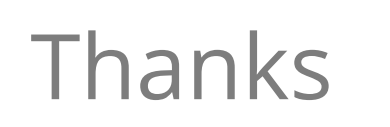

Your registration has been confirmed

Continue

**Open the email and follow the instructions.**

**Follow the instructions in the email to confirm your email address.**

**Complete registration.**

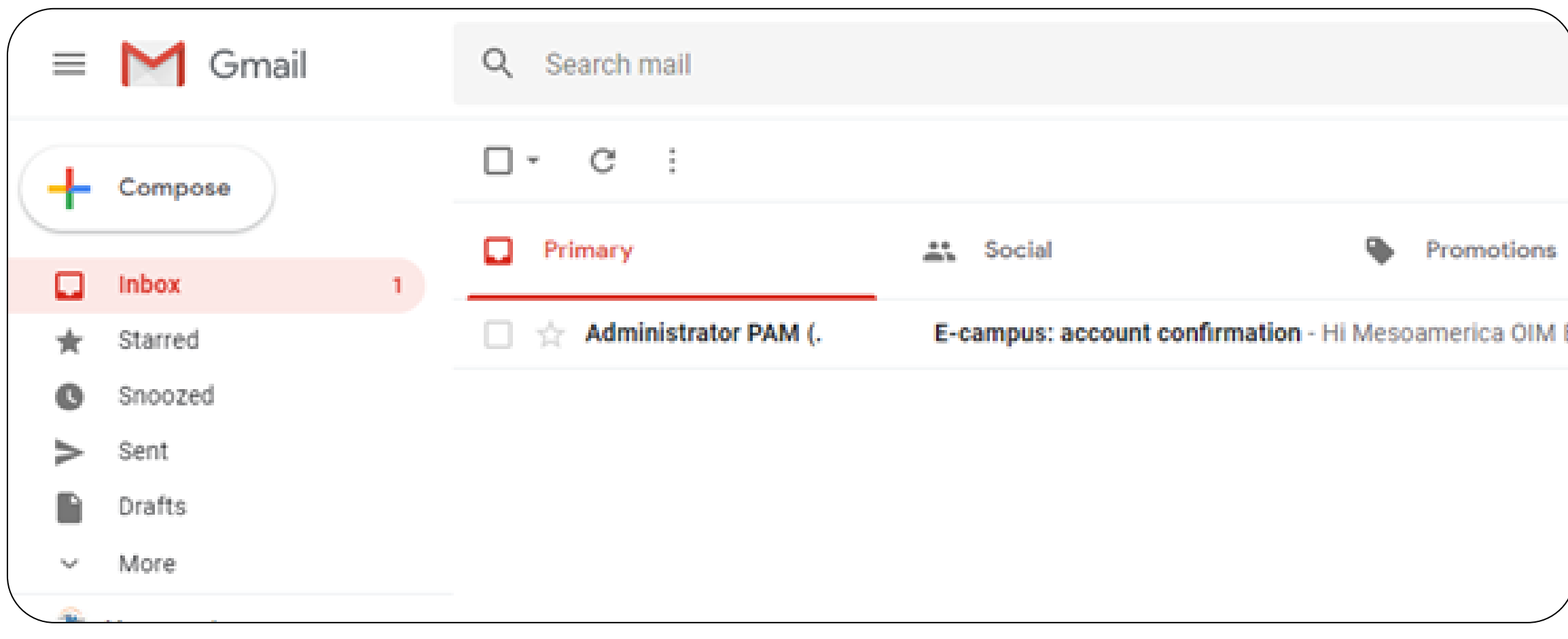

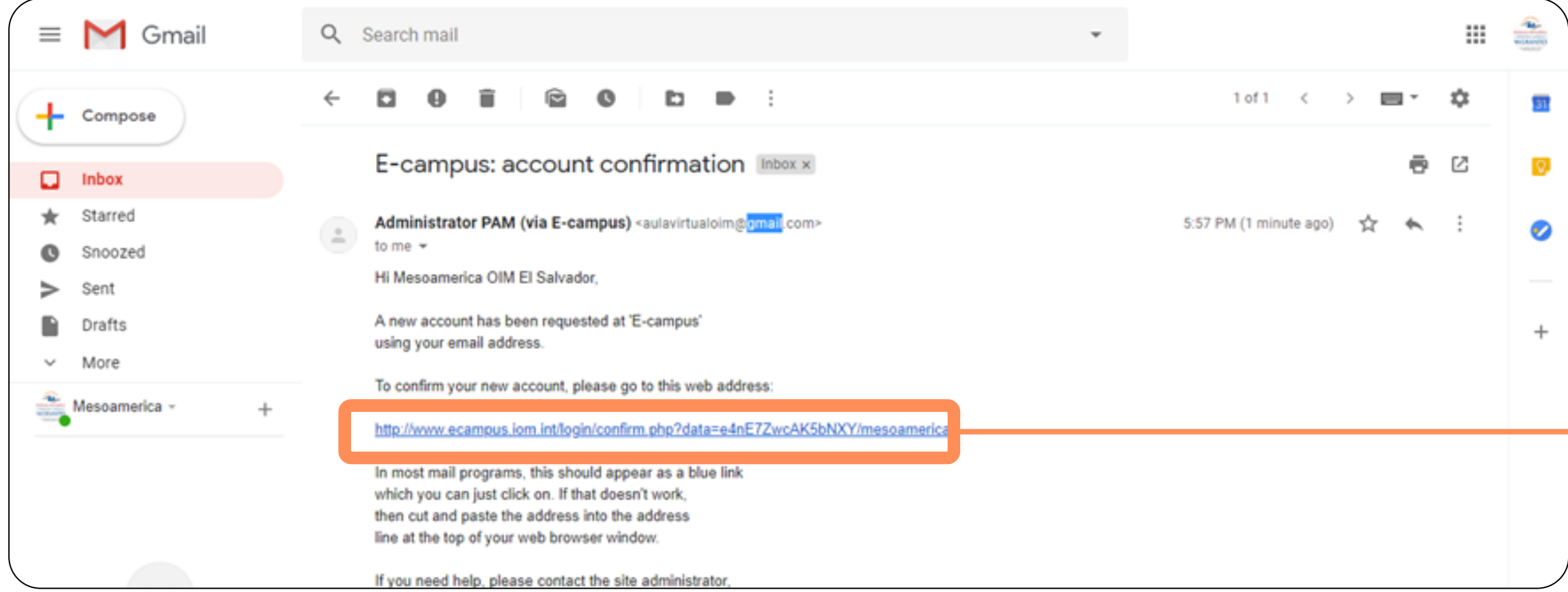

## **Step 5**

# **Step 6 Step 7**

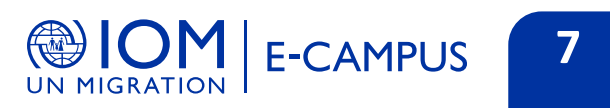

# **Accessing E-Campus**

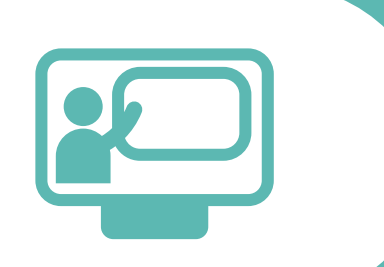

To access the platform, type the following address into the browser:

**<http://www.ecampus.iom.int/login/index.php?lang=en>**

Next you will see the following screen:

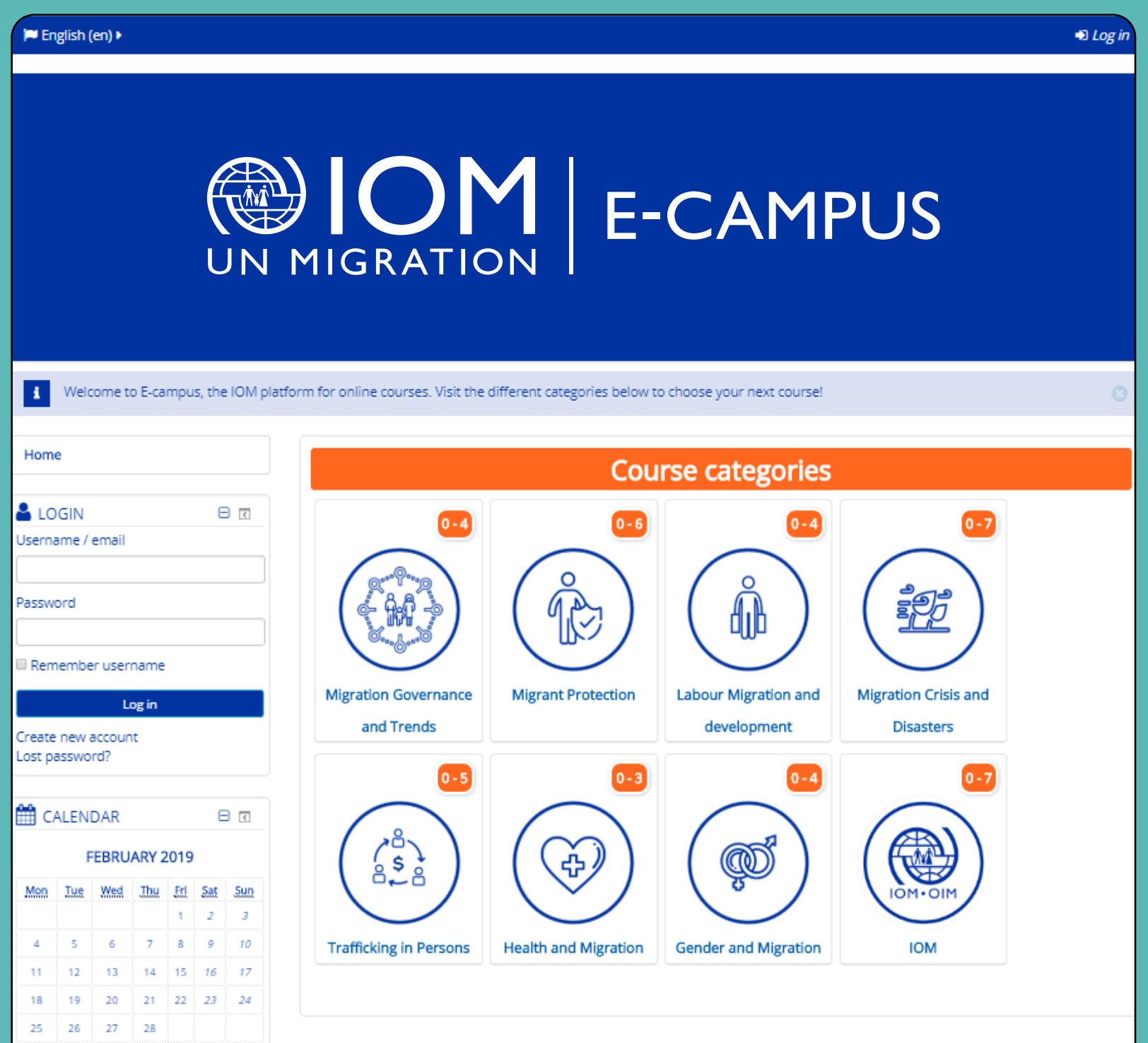

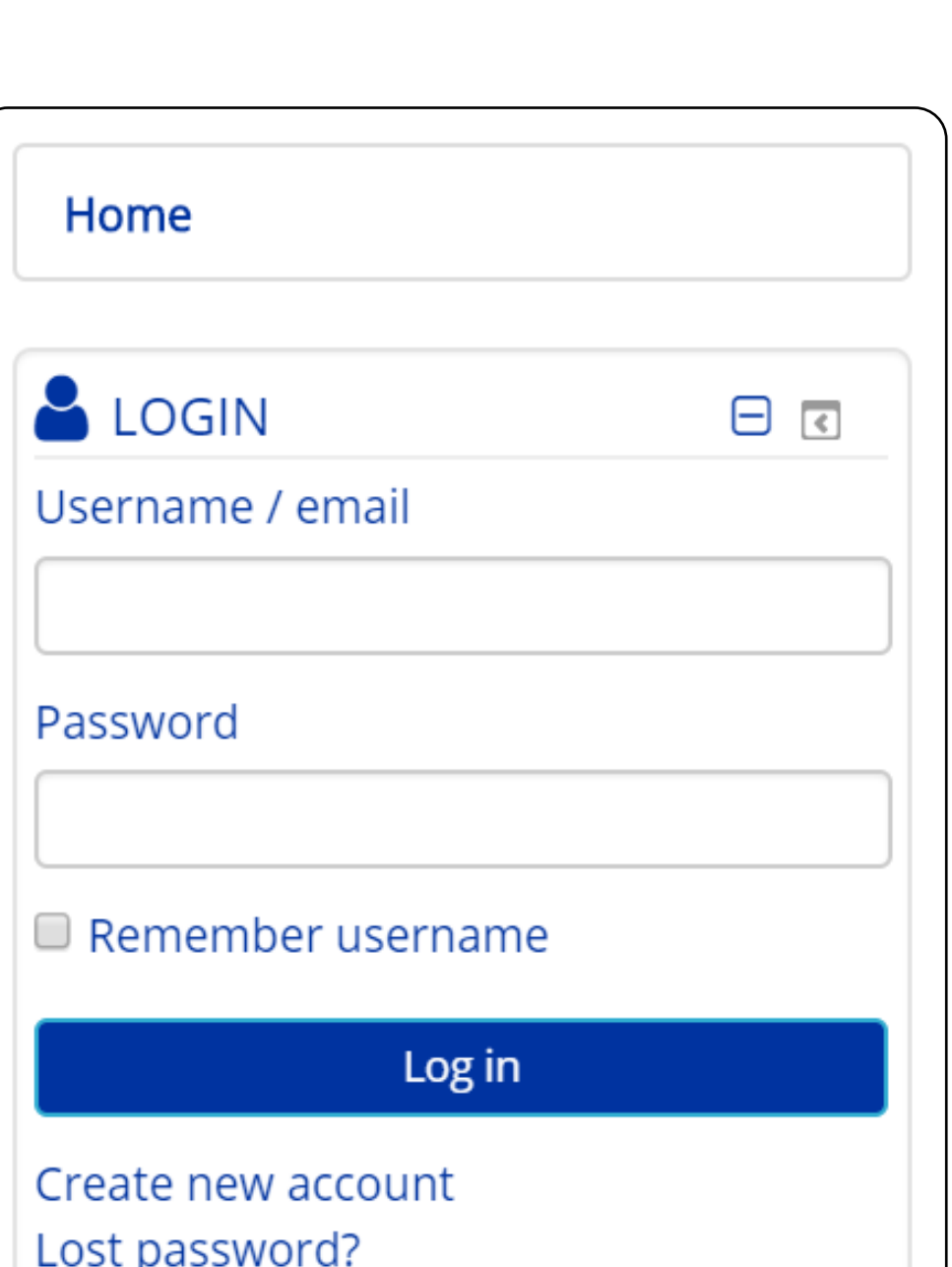

### **Accessing the platform User log-in**

**Enter the username previously assigned to you in the username/ email field.**

**Then type your password in the corresponding space.**

**Finally, click the Log In button to access the platform.**

**The home page will open, from which you can access the options described in the following sections.**

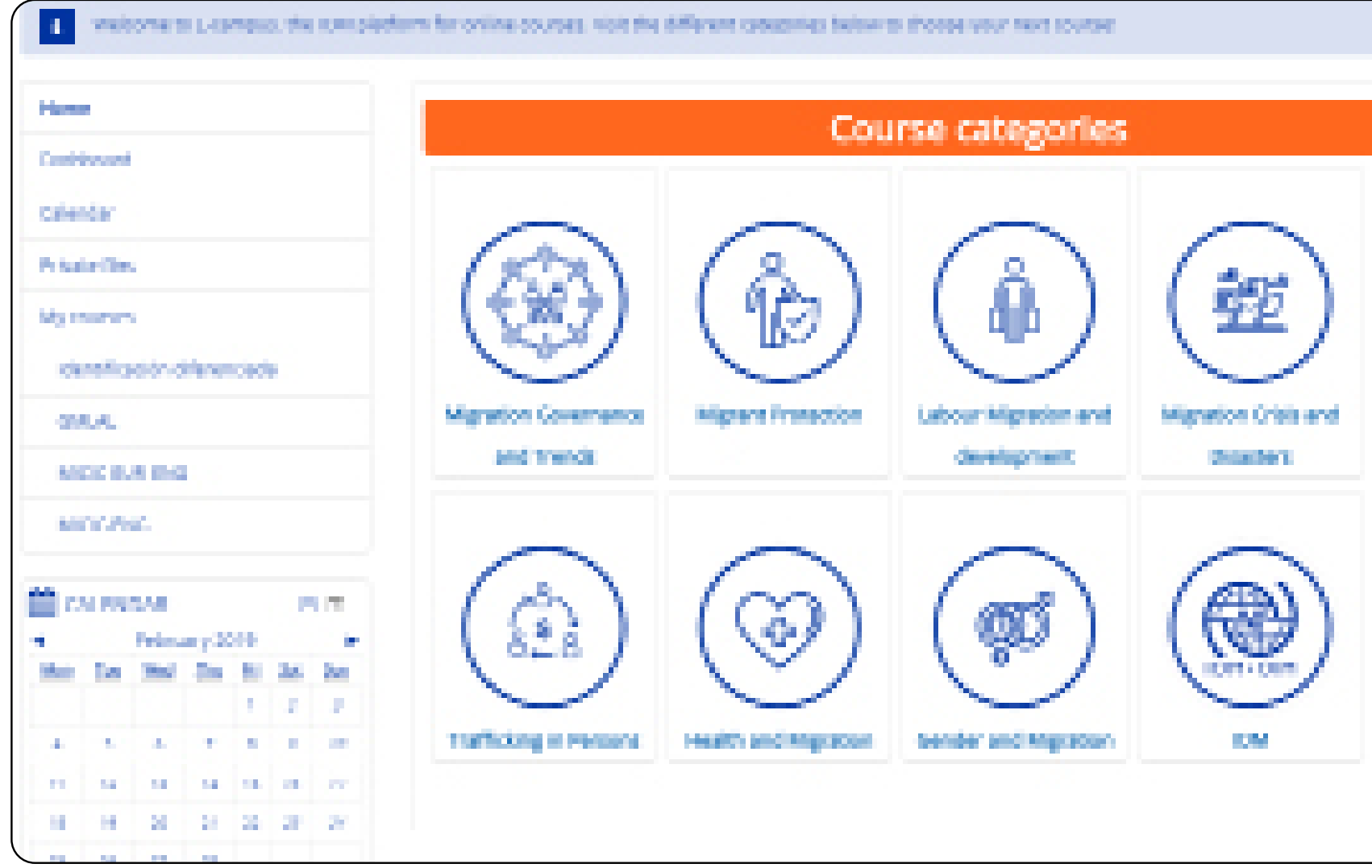

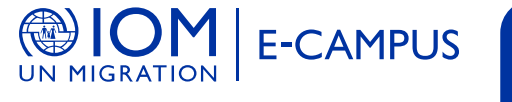

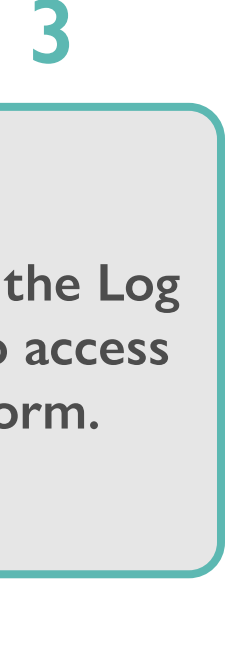

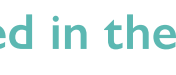

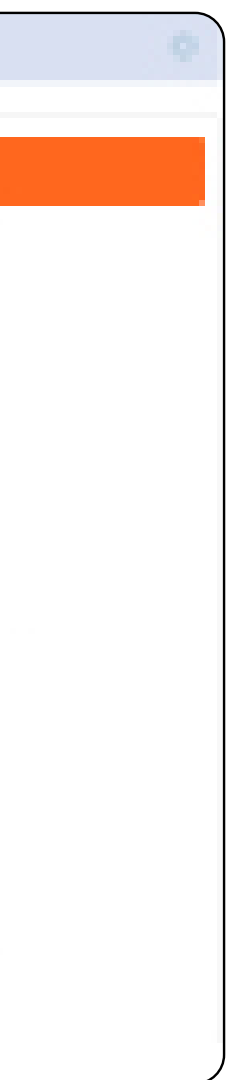

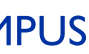

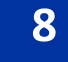

### **Step 1 Step 2 Step 3**

### **Profile picture**

# **Editing your profile**

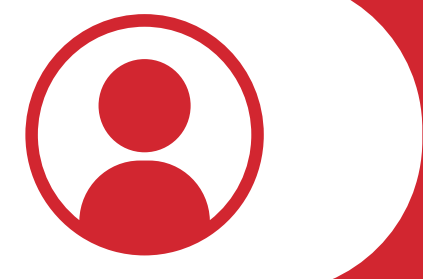

**On the next screen, you can edit the information in each section by clicking on each tab and using the available fields.**

**Under the "General" tab, you can change your basic user information. When you finish making your changes, click "Update Profile."**

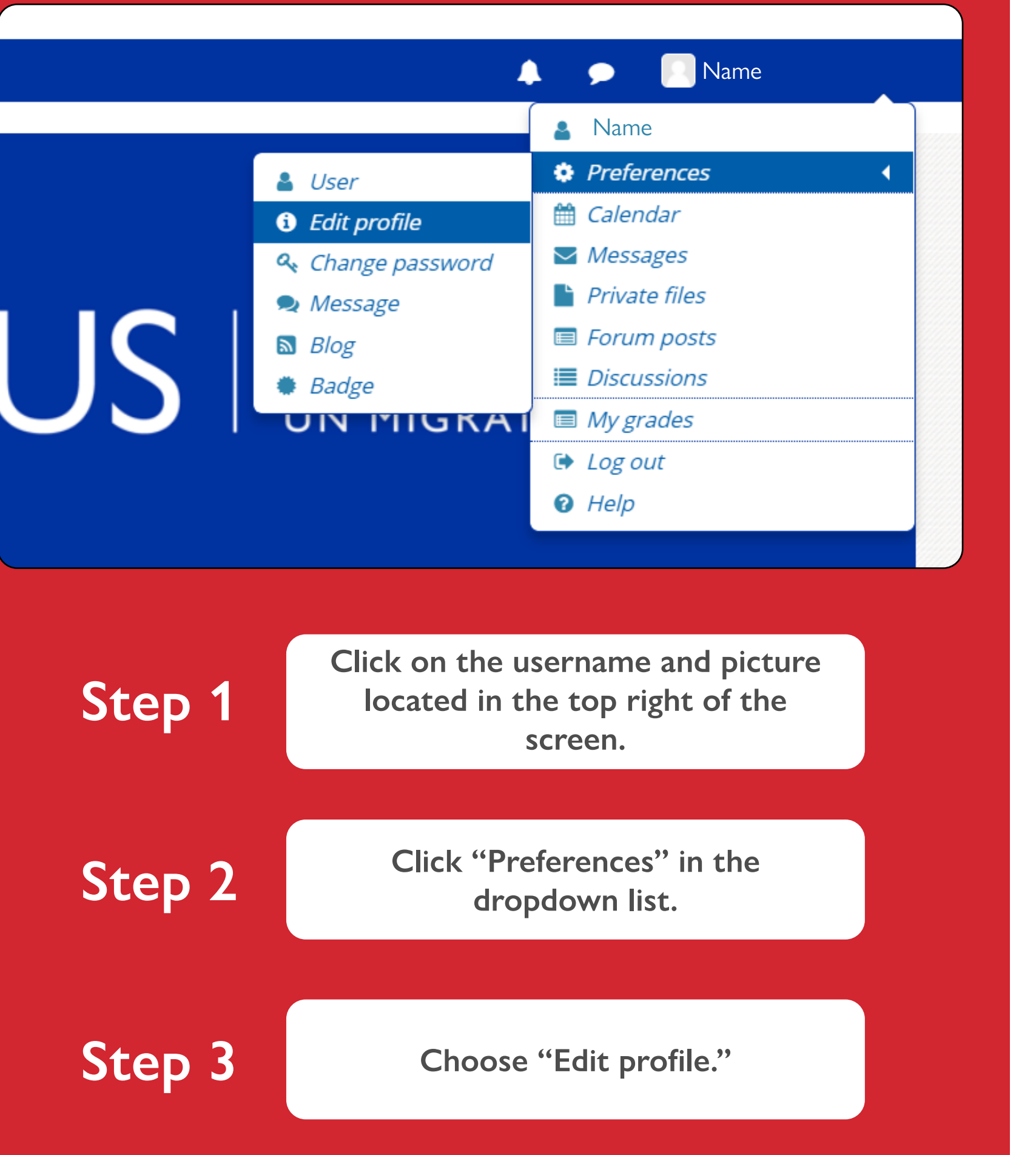

### Name

 $\blacktriangledown$  General

First name

Surname

Email address

Email display

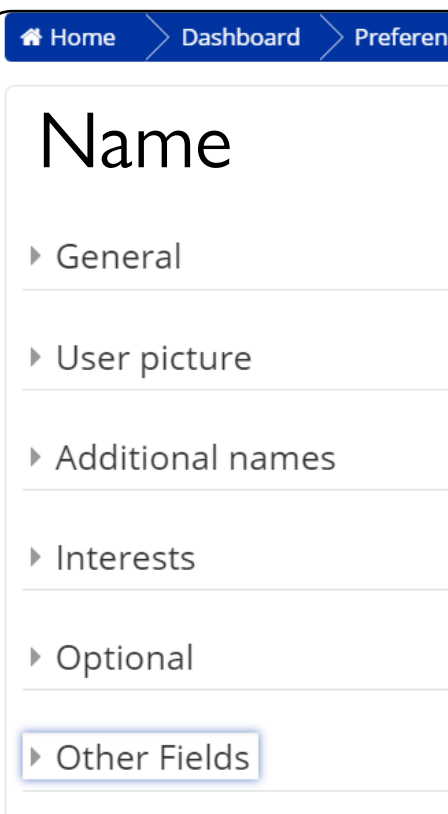

City/tov

Select a count

### **If you would like to change your profile information:**

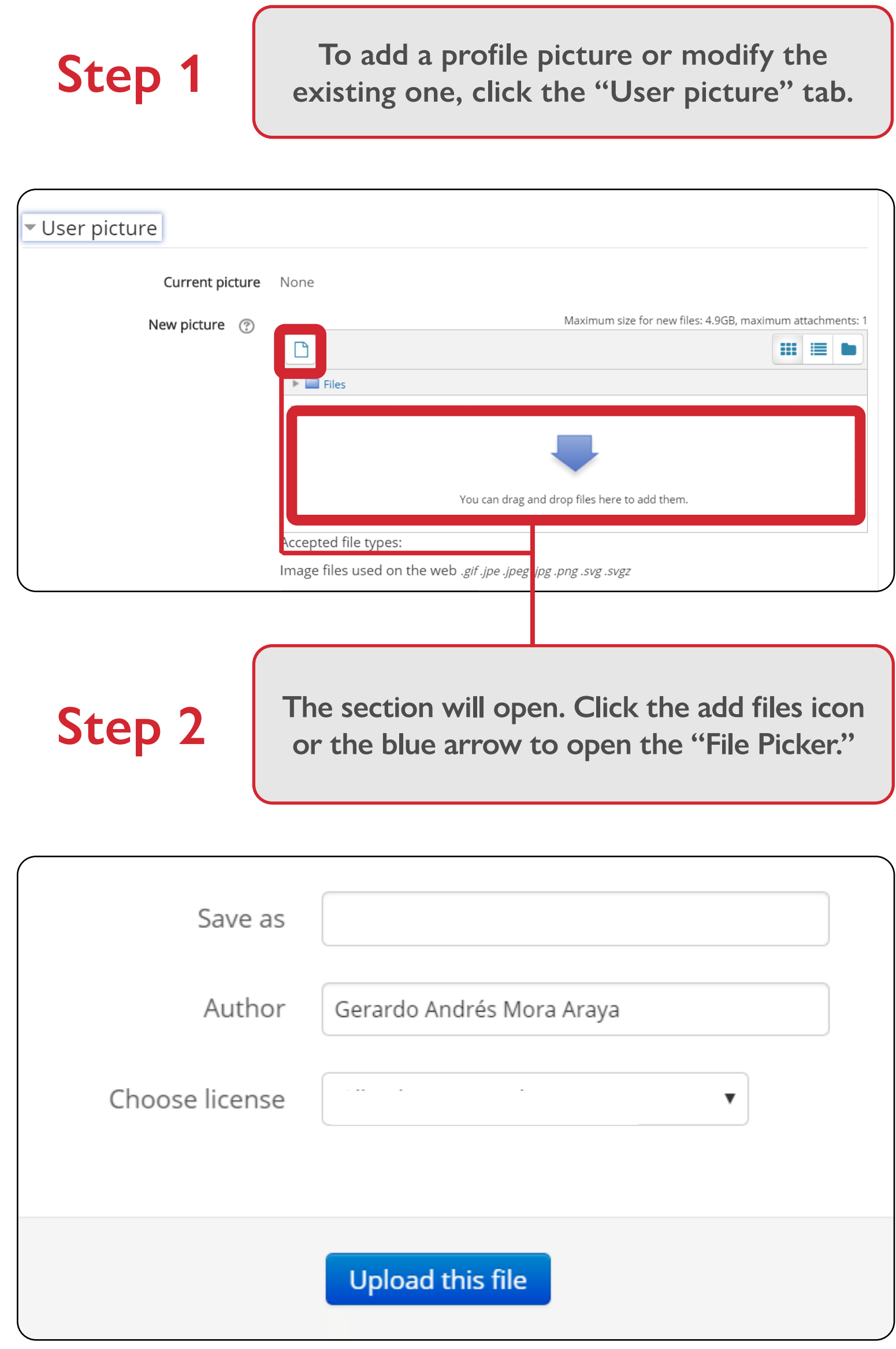

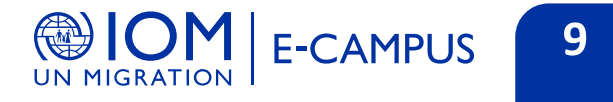

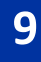

# **Step 4**

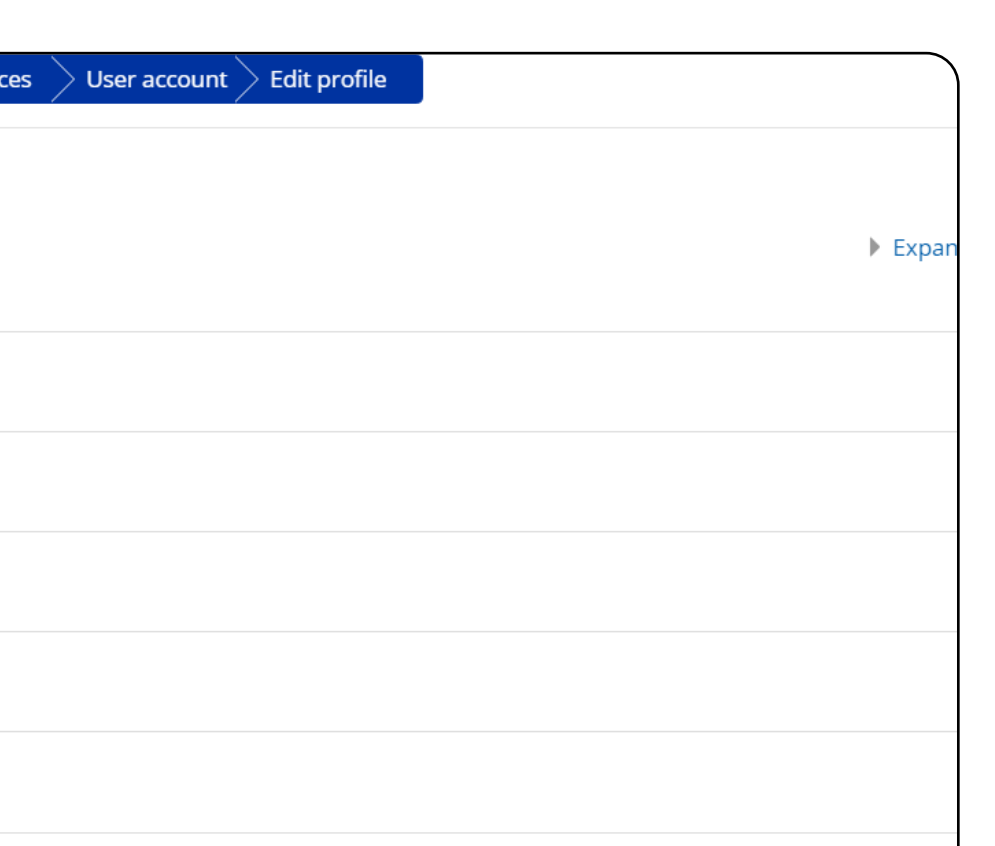

## **Step 5**

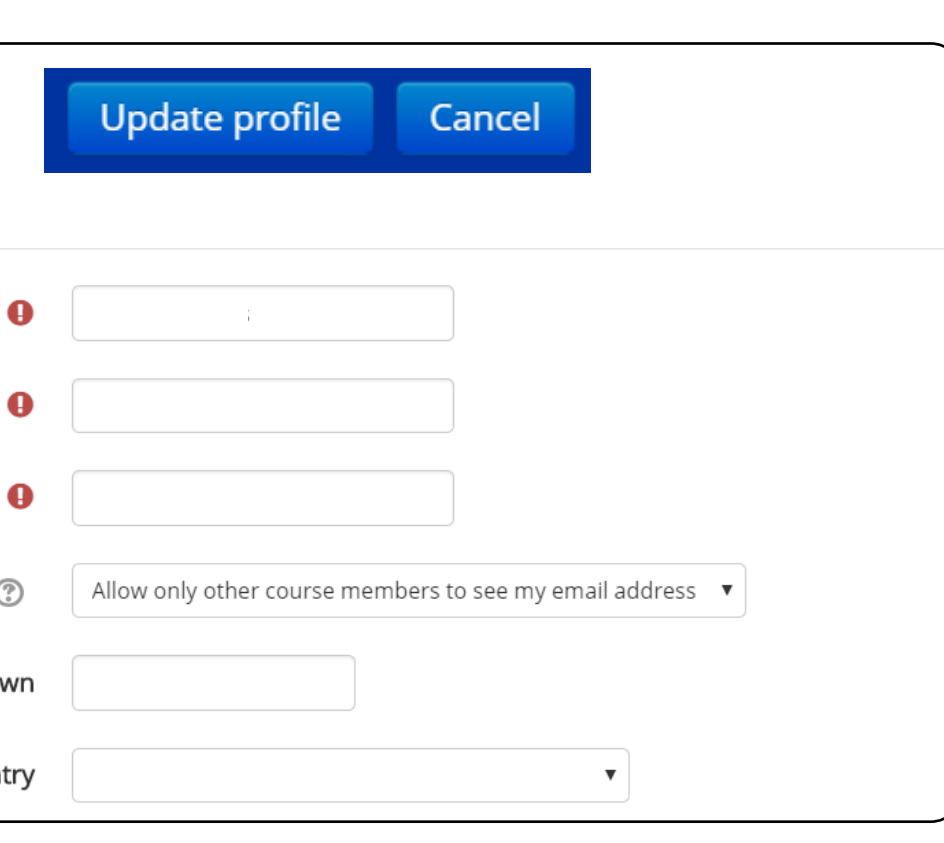

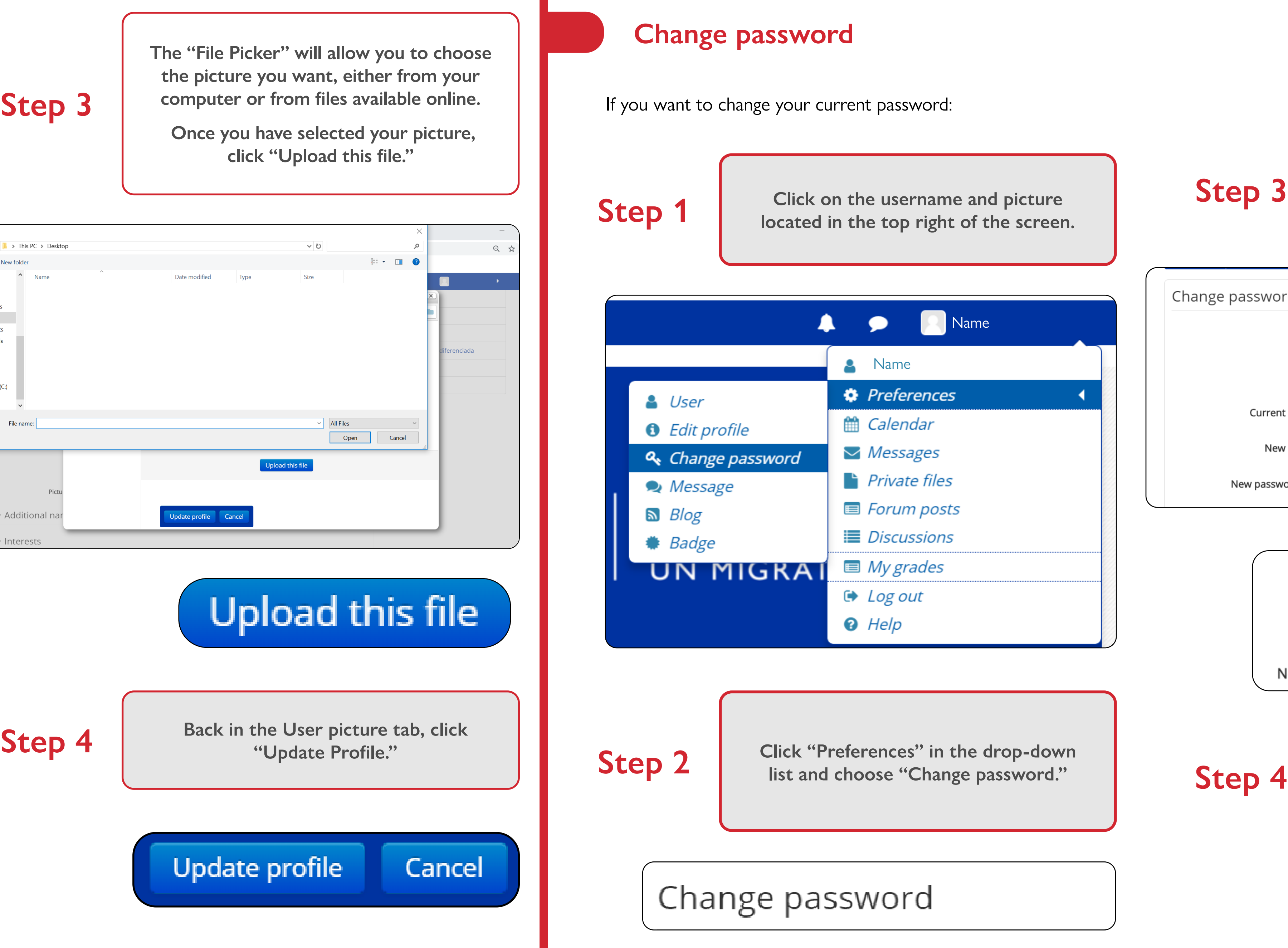

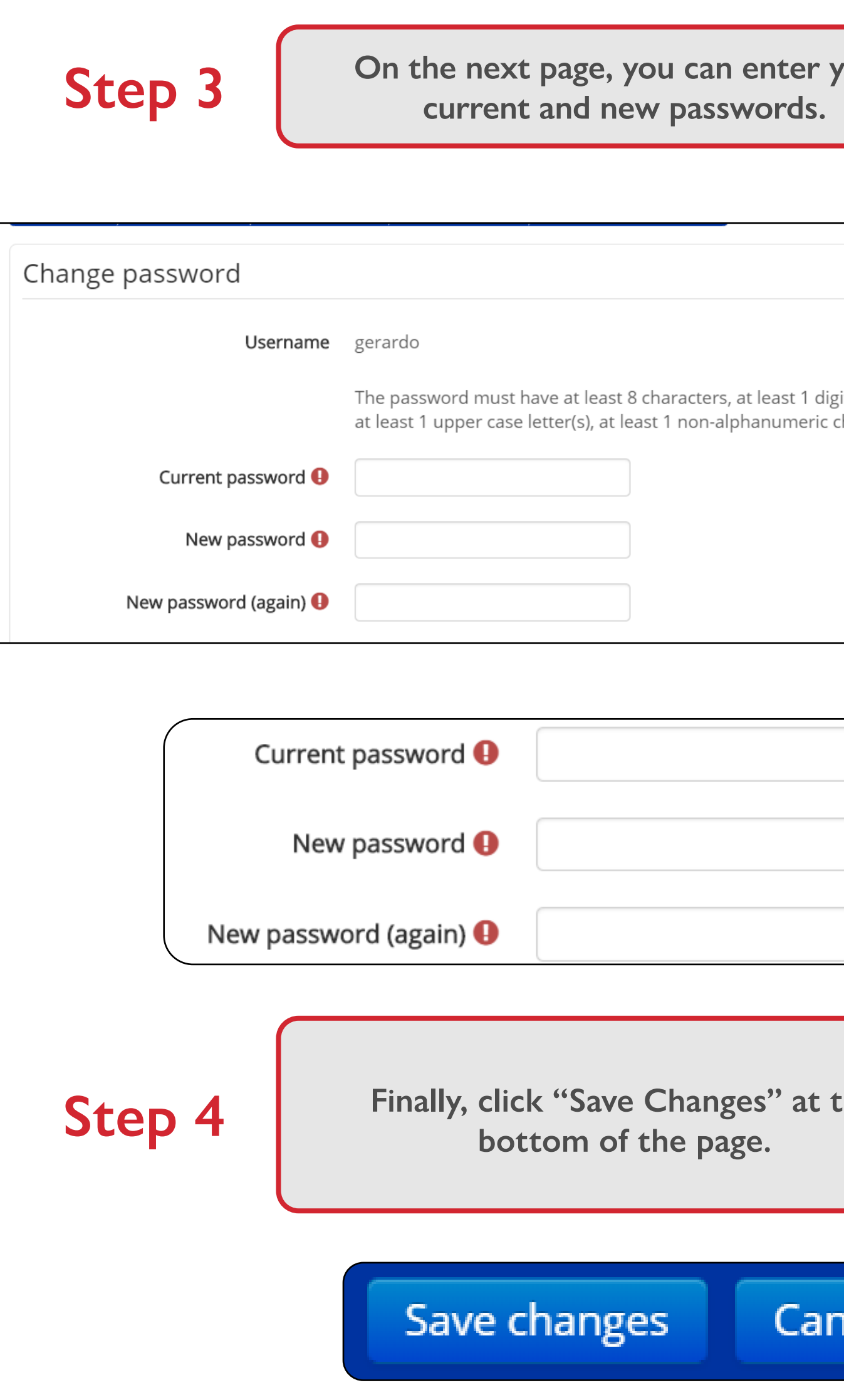

**The "File Picker" will allow you to choose the picture you want, either from your computer or from files available online.**

 **Once you have selected your picture, click "Upload this file."**

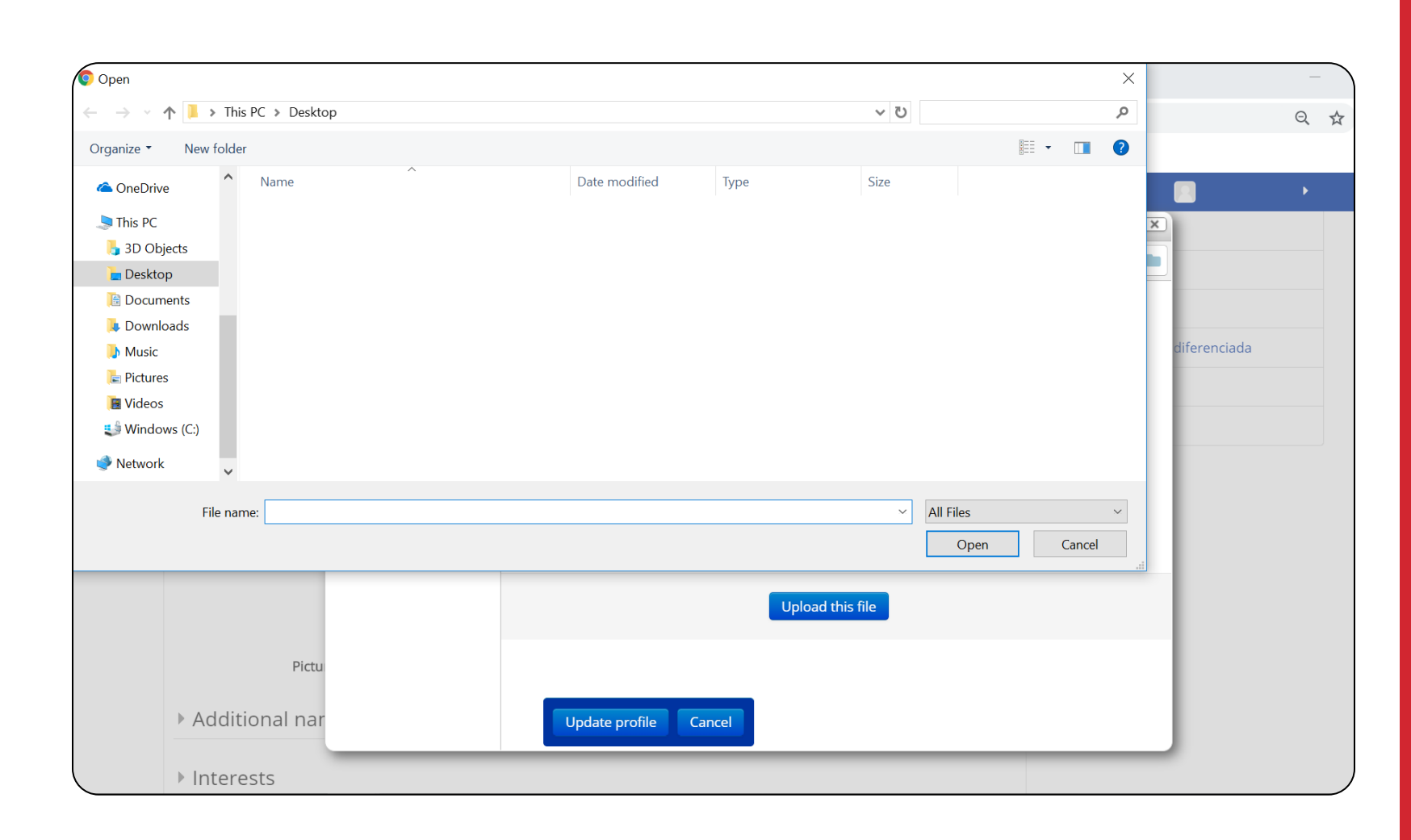

# Upload this file

**Back in the User picture tab, click "Update Profile."**

Cancel

**Update profile** 

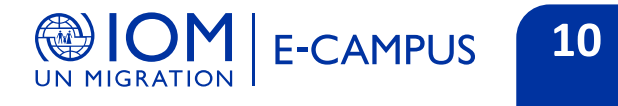

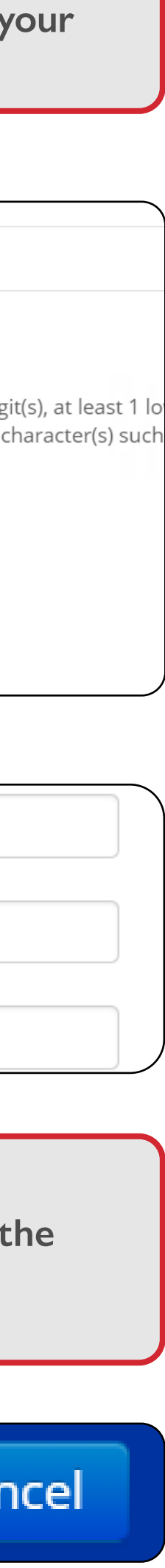

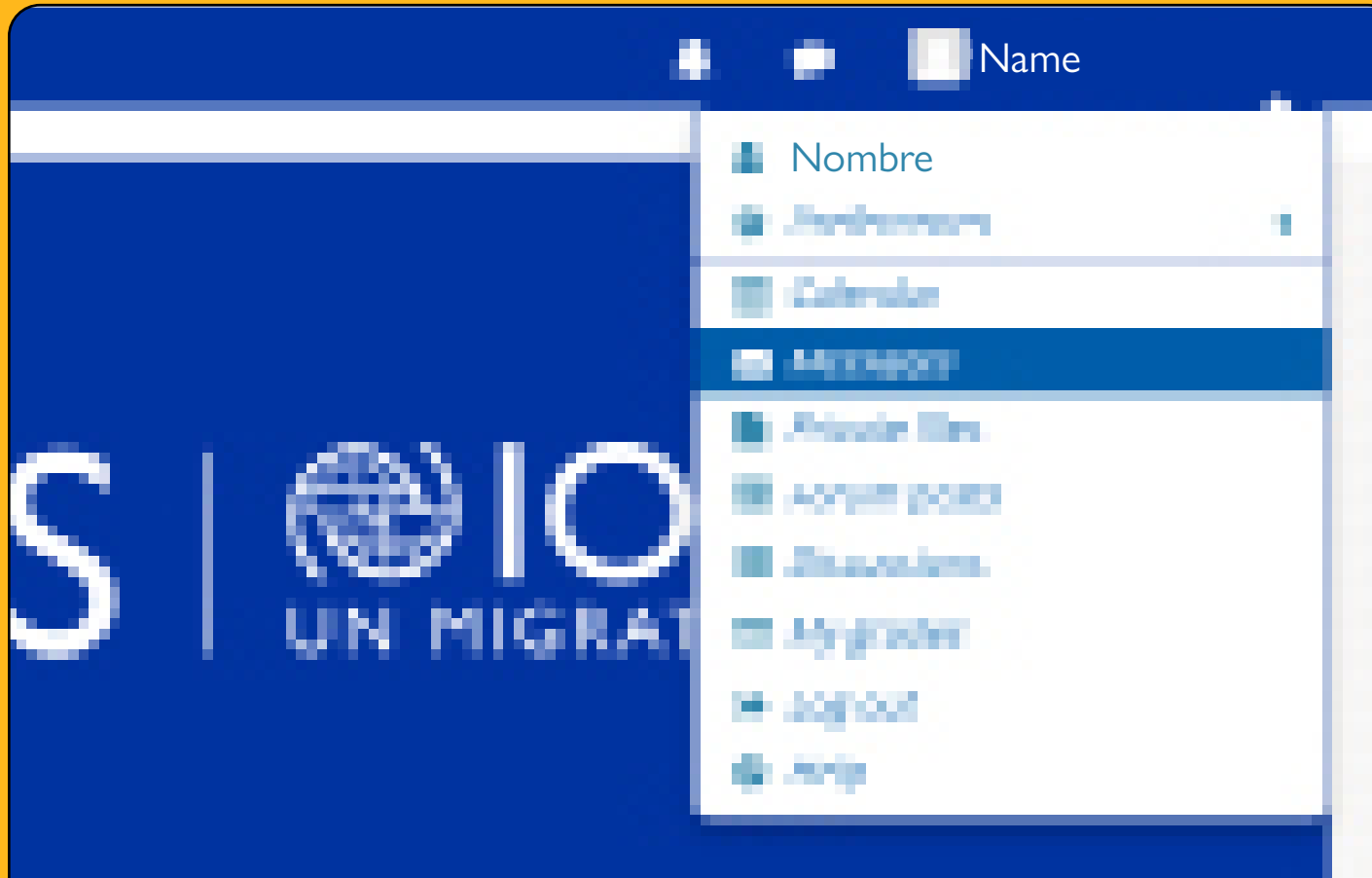

# **Managing your messages**

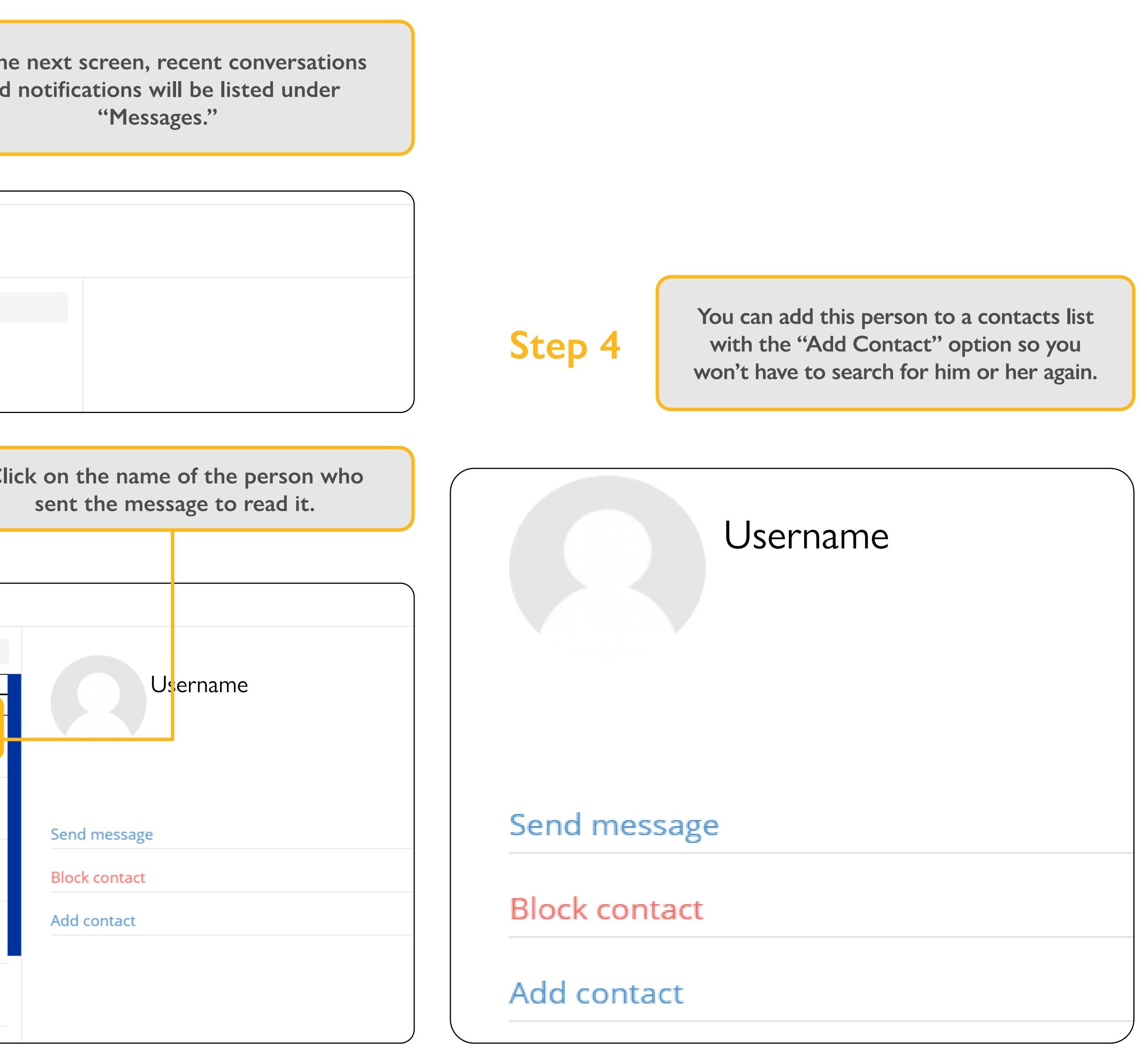

**Click the username and picture in the top right of the screen and choose messages.**

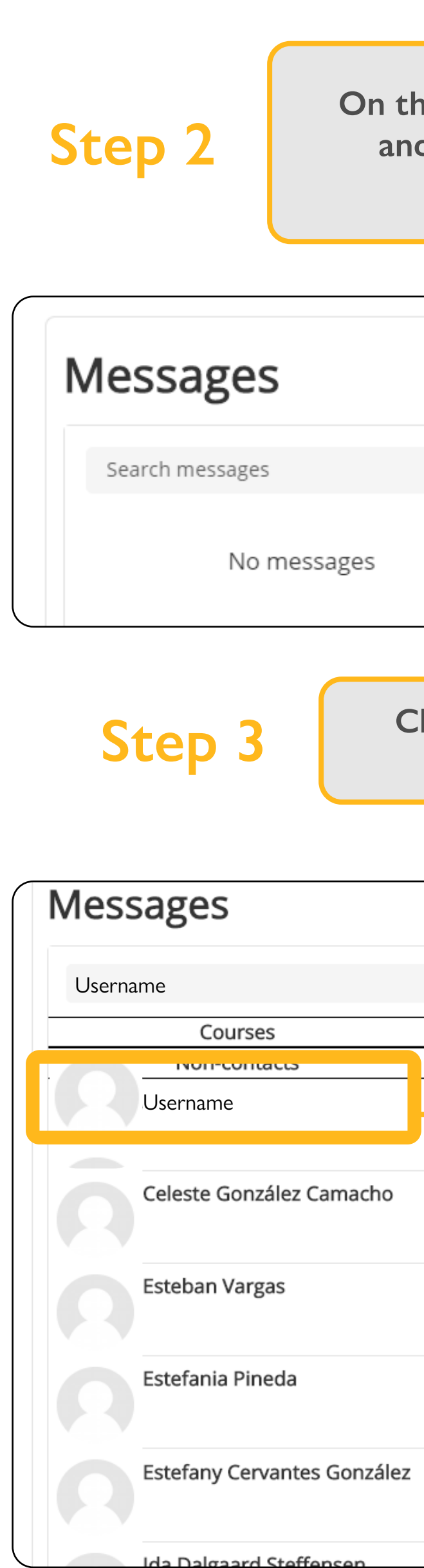

**Reading messages**

To read the messages you receive:

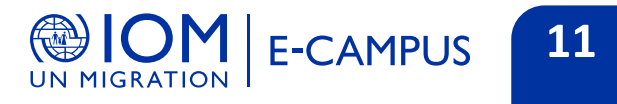

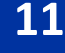

### **Sending messages**

**You can also search for a person by typing their name in the search bar and clicking "Search people and messages."**

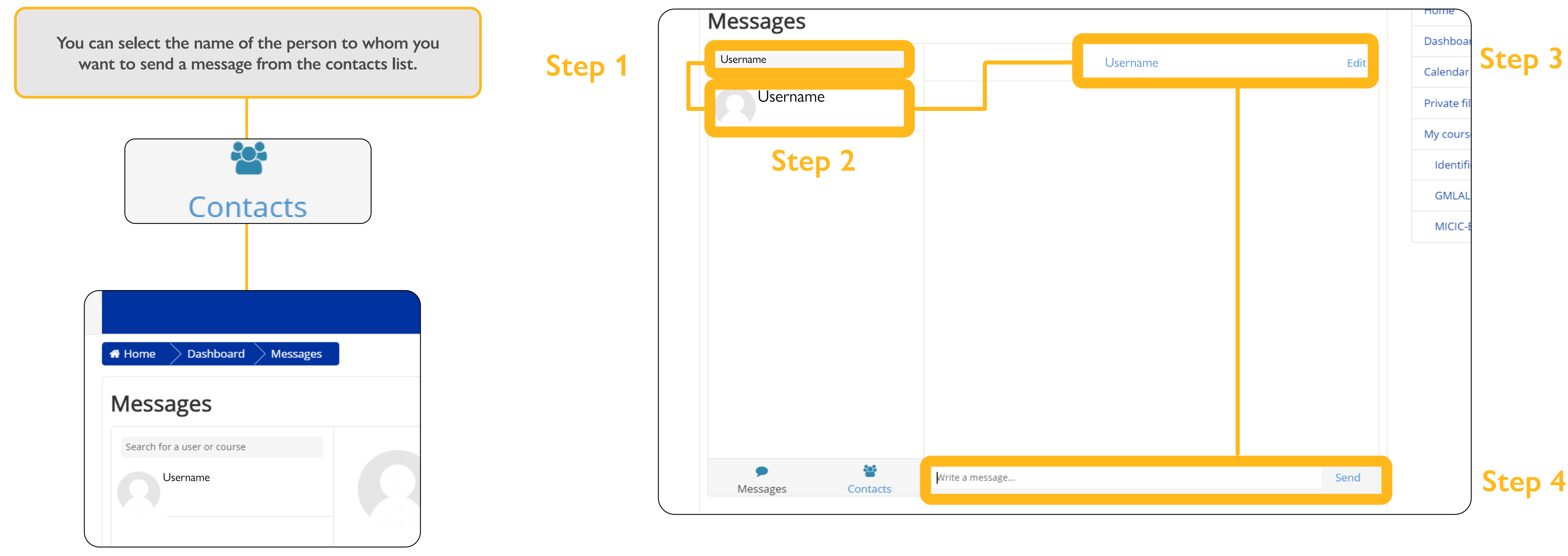

**To write the message, click the name of the person. The page in which you can write the message will open. When you are finished, click "Send."**

To send a message:

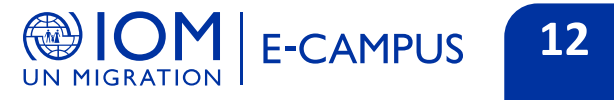

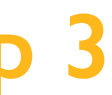

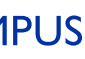

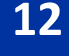

**Select a course category.**

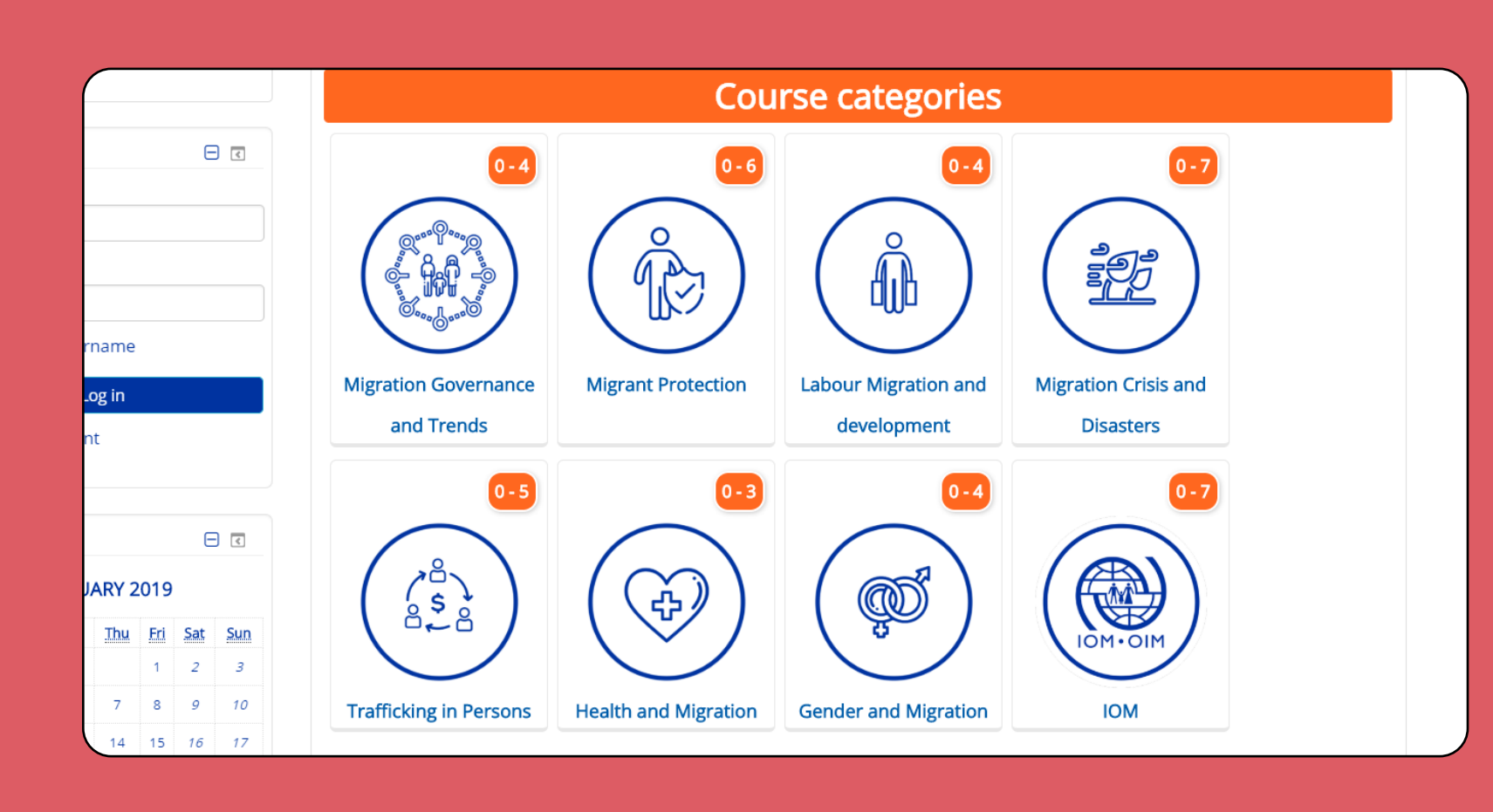

**Click on courses.**

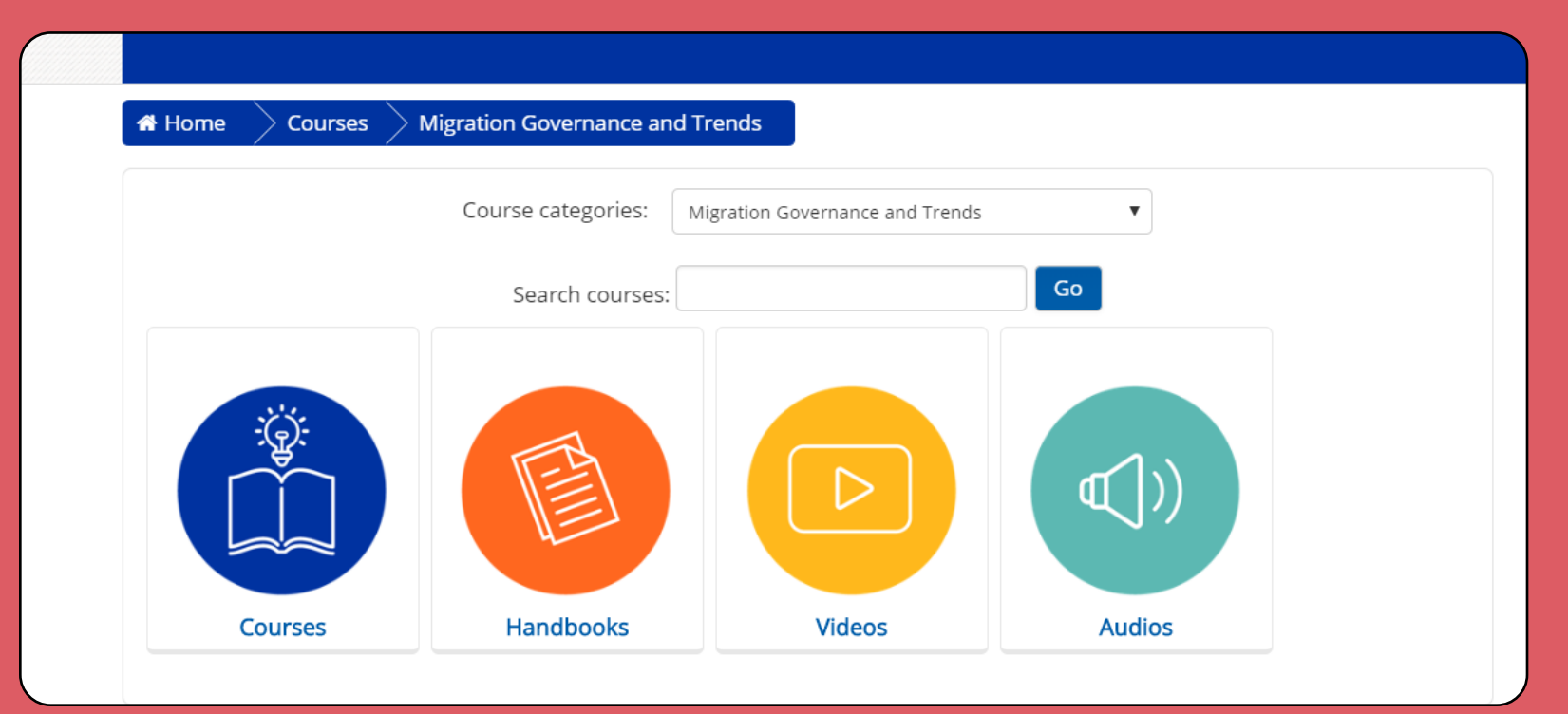

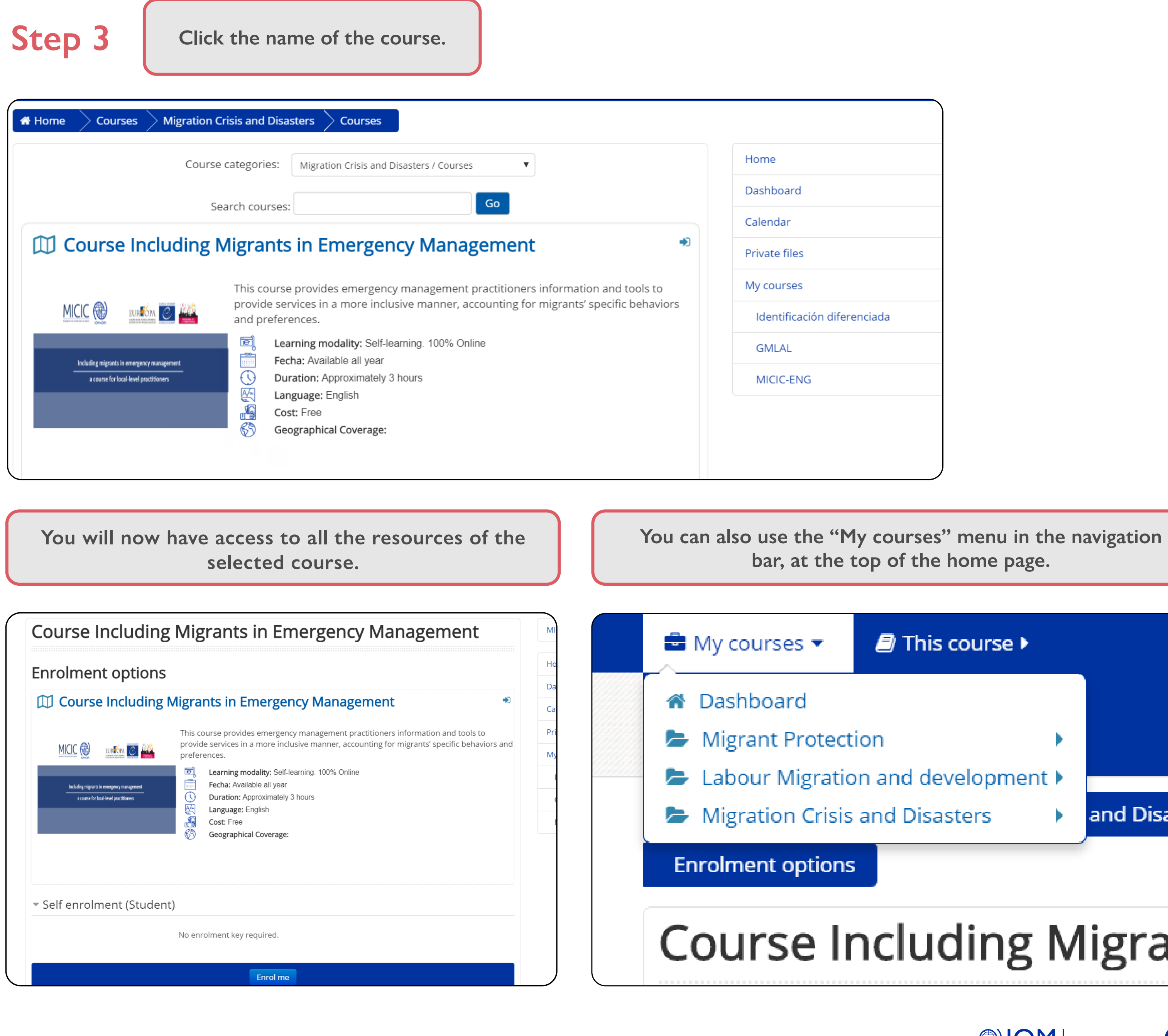

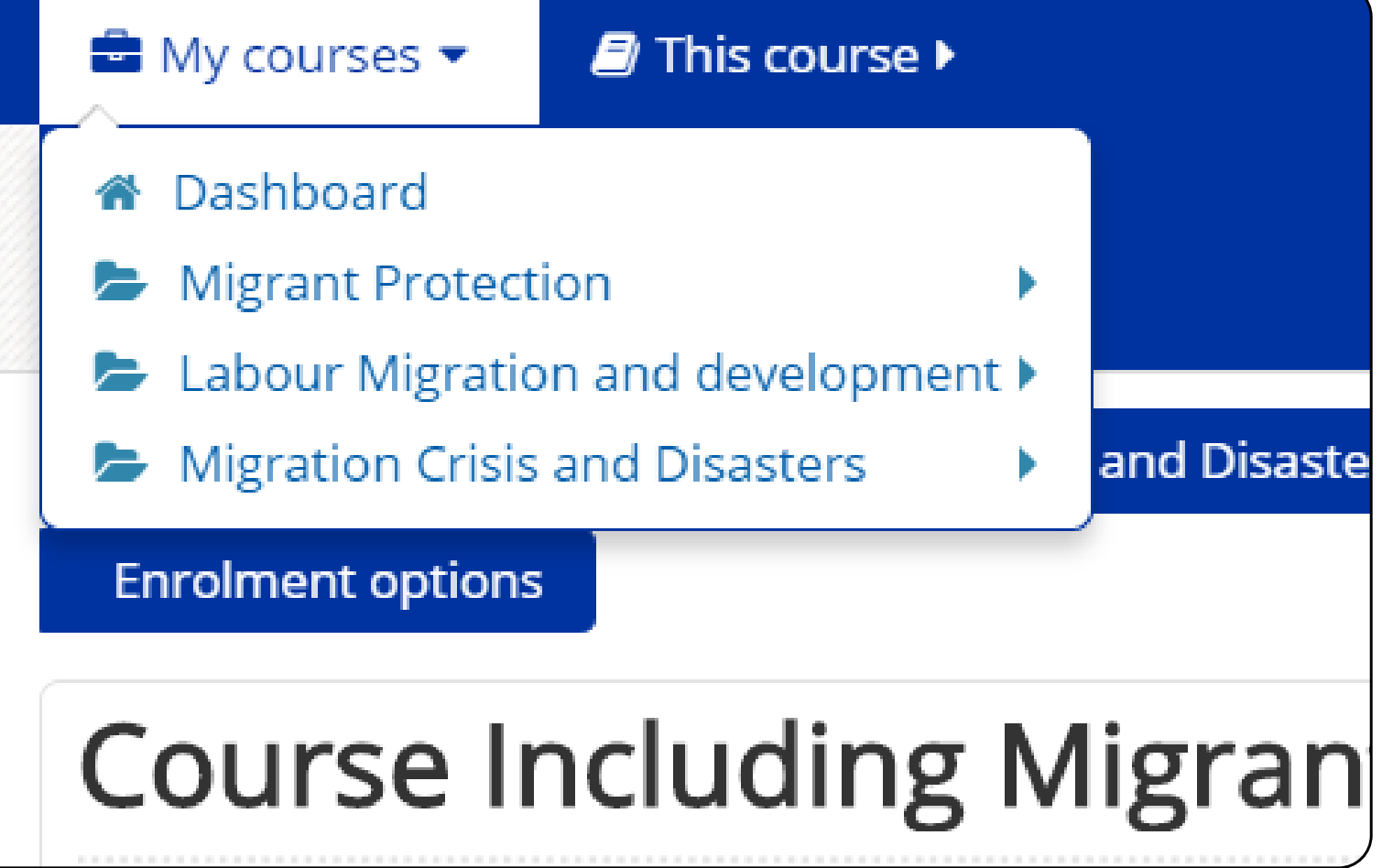

Available courses are listed on the home page. To access them:

# **Joining a course**

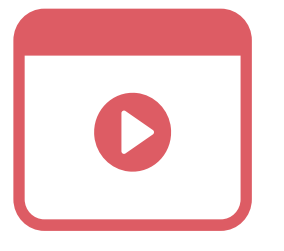

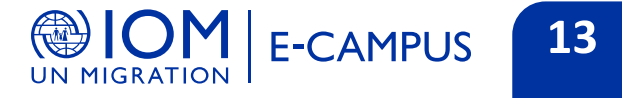

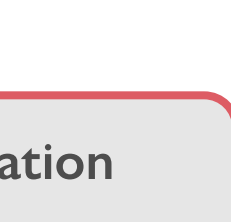

# **Step 1**

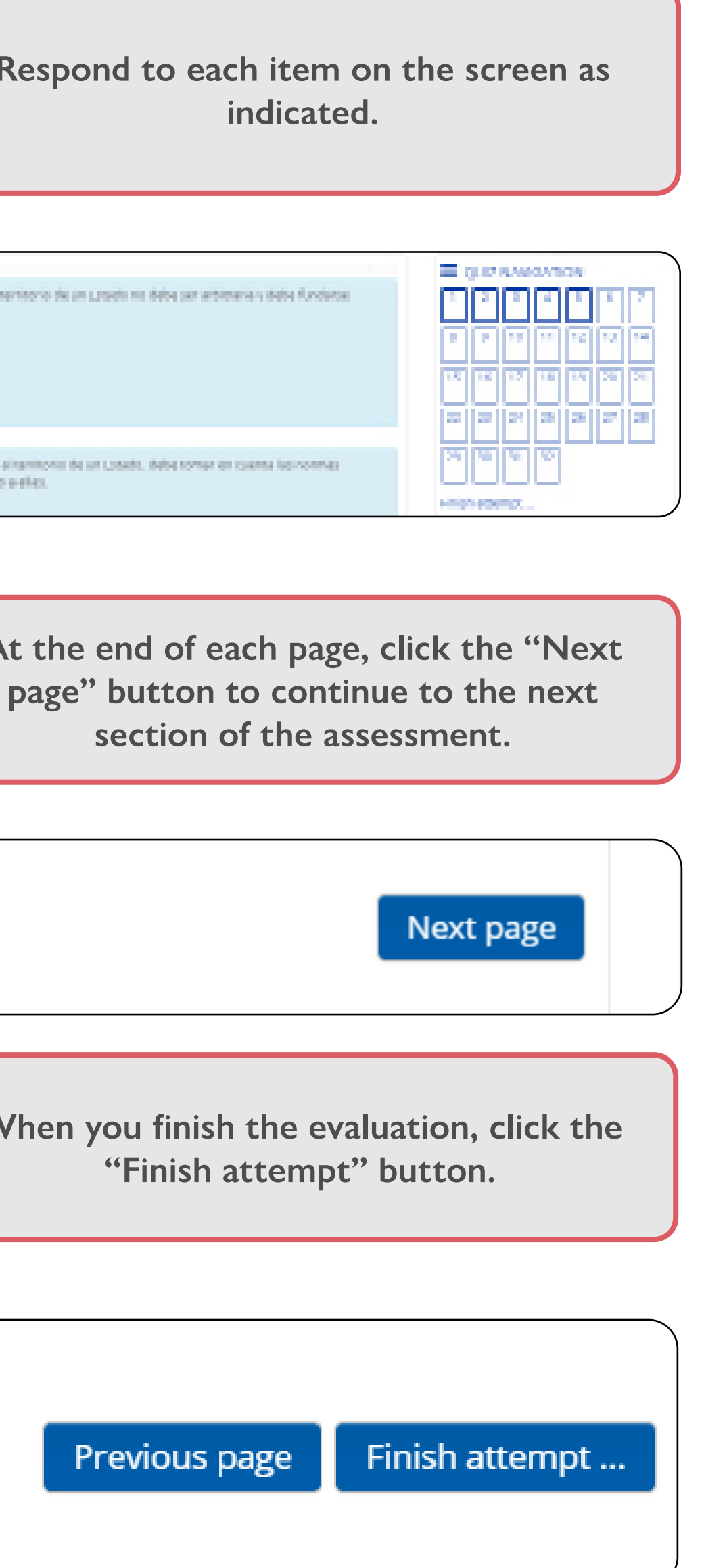

26

28

30

 $32$ 

 $\blacktriangleleft$ 

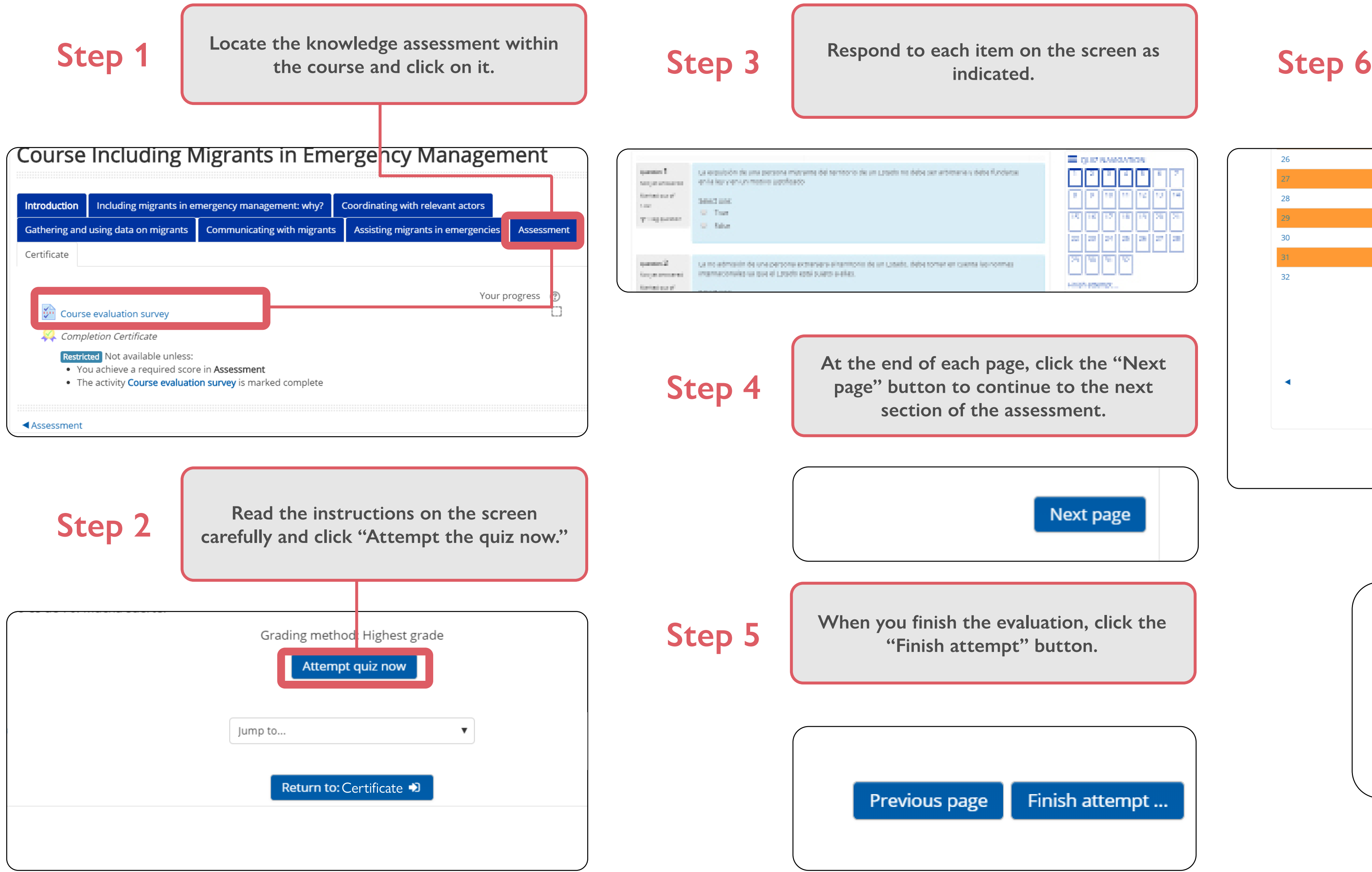

**The last page will show a status summary of your responses. Click on "Submit all and finish" or "Return to attempt" as needed.**

### **Knowledge assessment**

To take knowledge assessments:

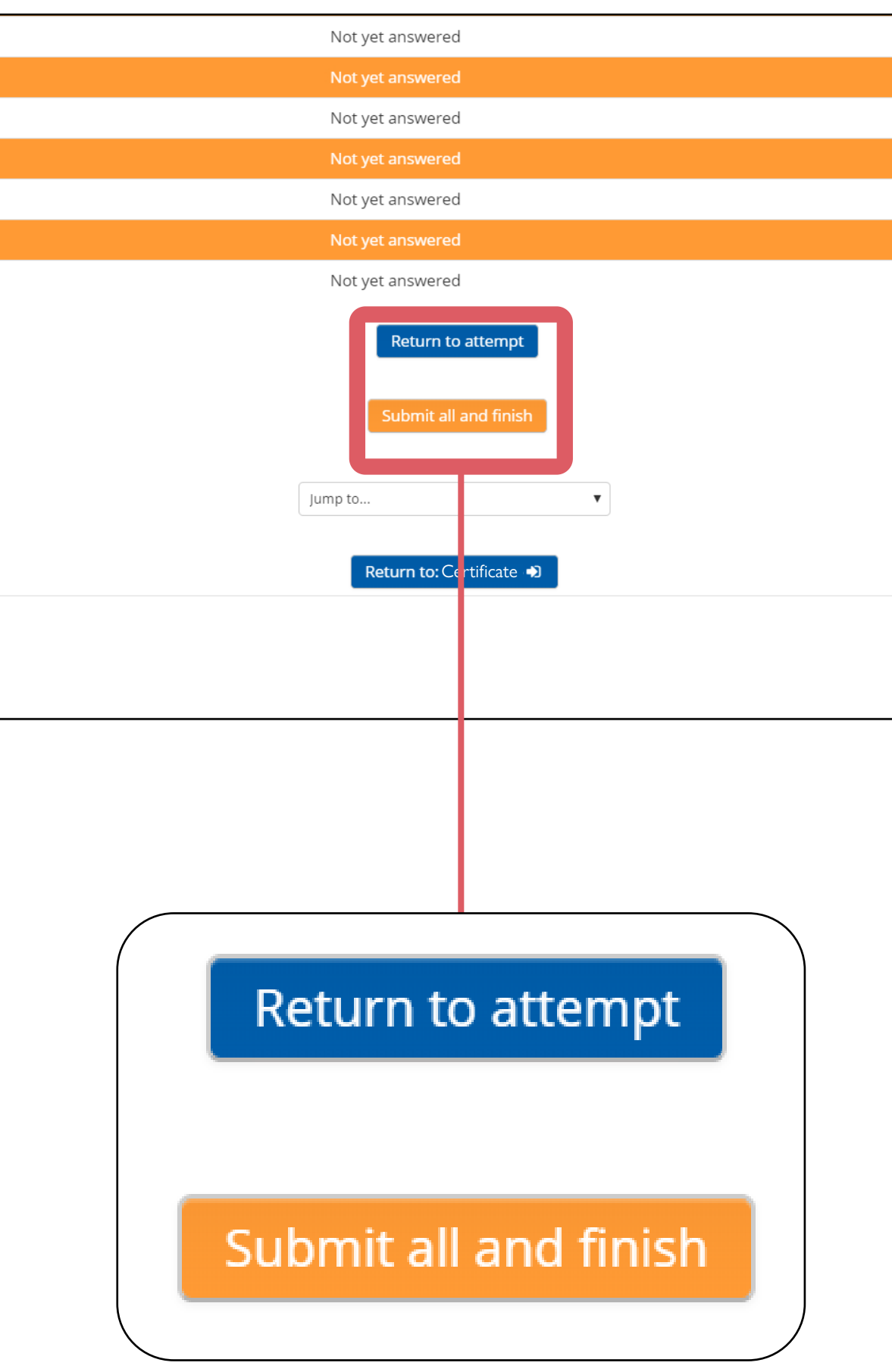

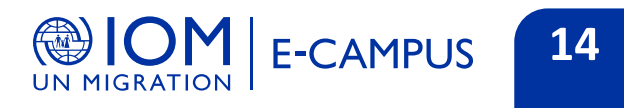

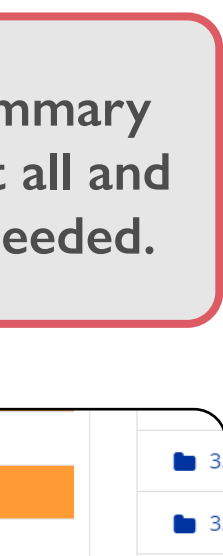

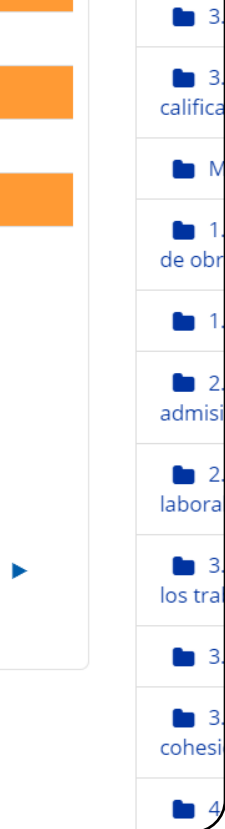

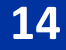

**[e-campus@iom.int](http://e-campus@iom.int)**

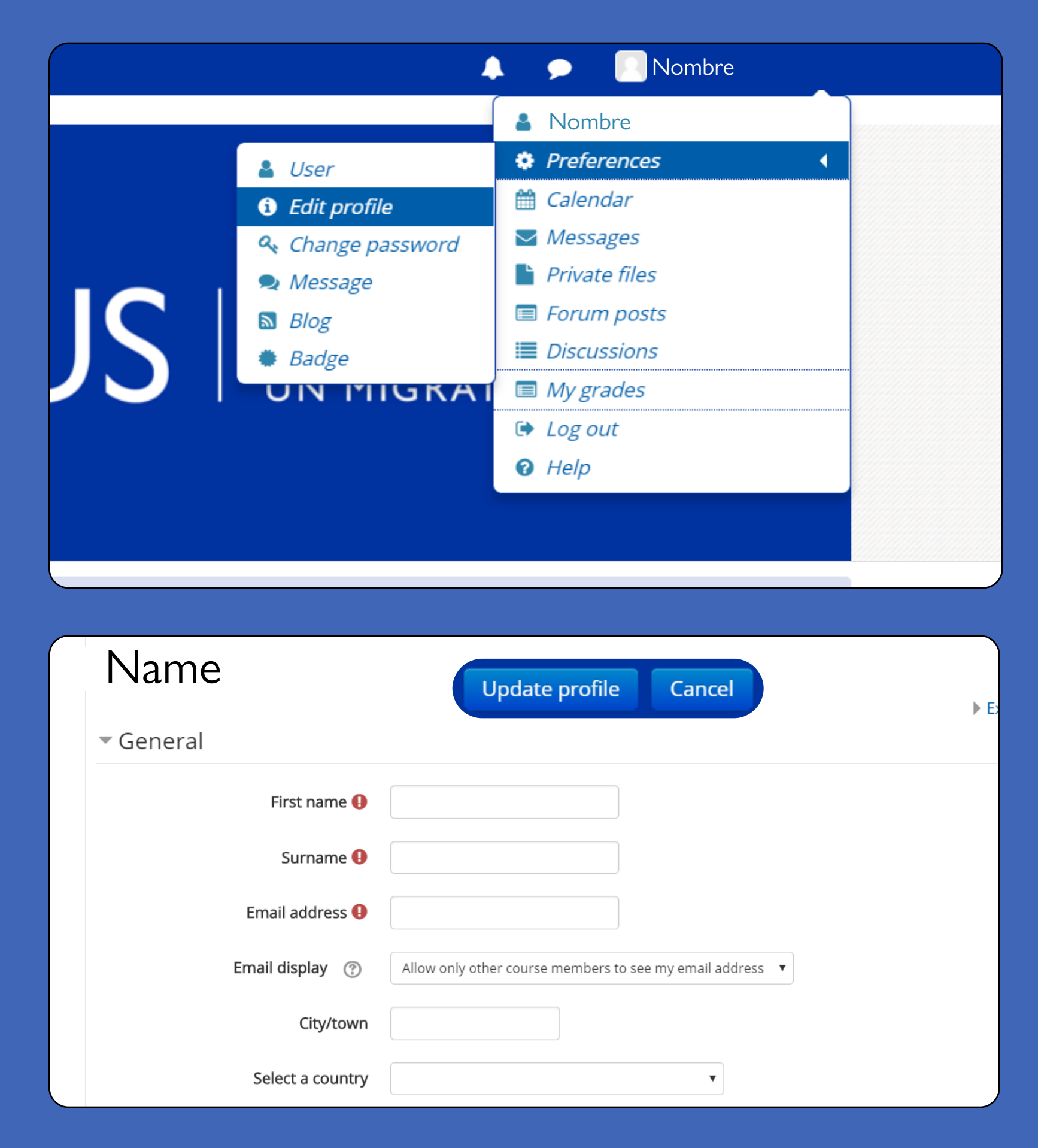

You can verify this information by clicking on the username in the top right.

### **Download your certificate**  $\boxed{\phantom{a} \quad \quad \quad}$  the certificate: **of participation**

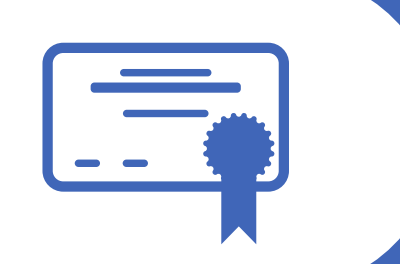

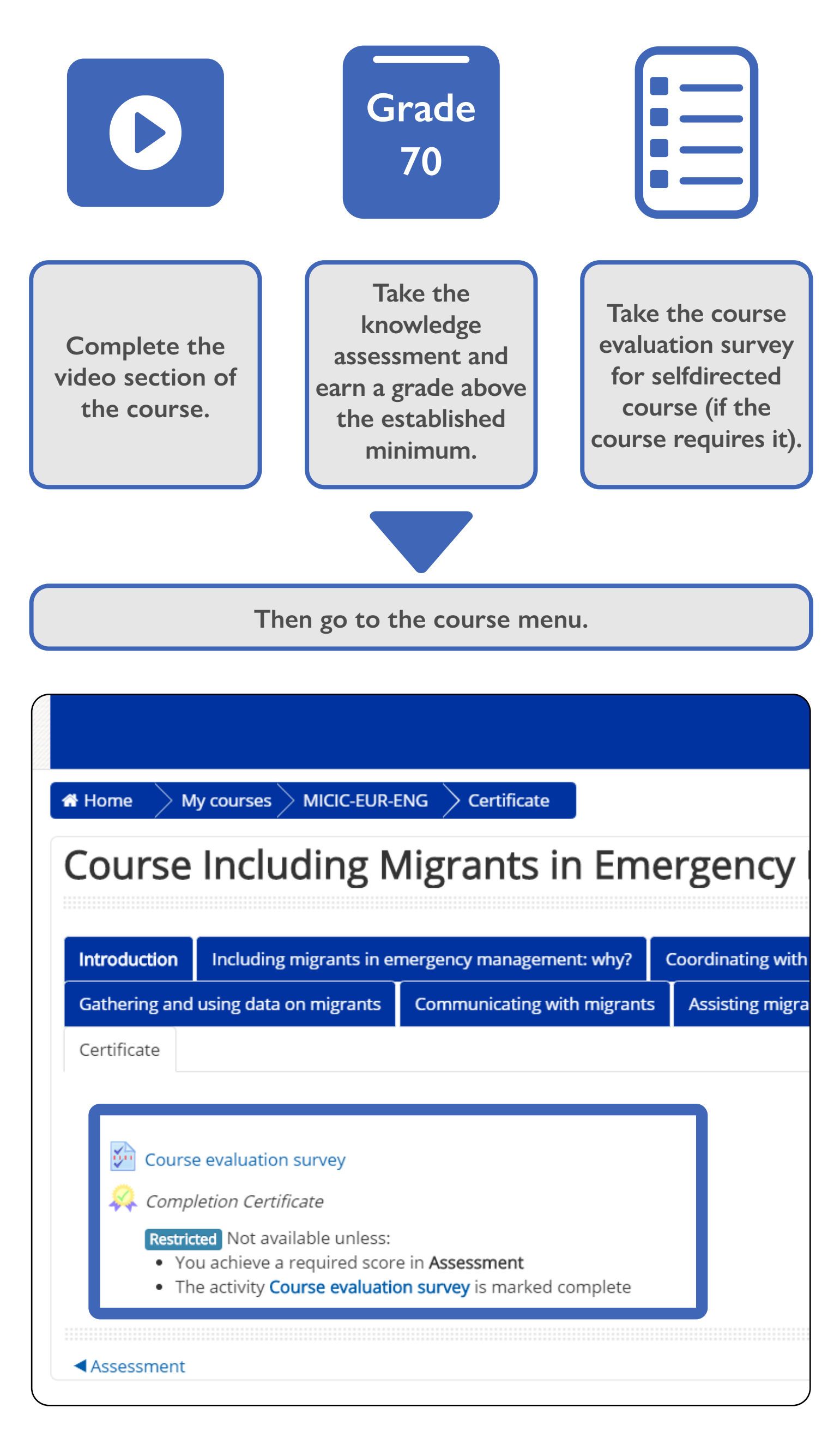

Before you download the certificate it is important to verify that your first and last names are spelled correctly, because the certificate will take the user information from your profile and you will not be able to modify it once the certificate is generated.

You must fulfill the following requirements to be able to download

### **Certificate of approval**

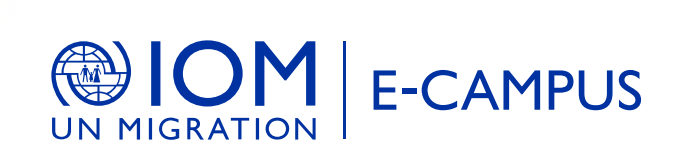

### **CERTIFICATE**

OF APPROVAL This contifies that

**USER** 

Has satisfacturily completed the following 80-hour virtual course

Specialized course on migrant children in the Americas

**Renade Please** Children Chairs for Carlos cario, Sank-Arenia and the

You can send questions or suggestions to:

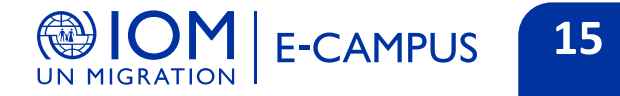

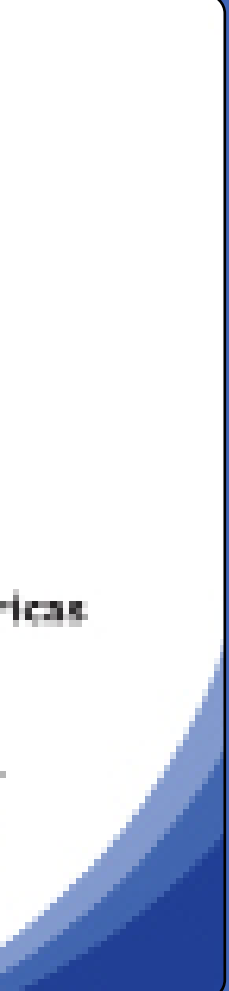

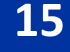

### **How to take E-Campus courses offline**

**Open Google Play and search for the Moodle app and download it (requires internet).** Step 1 Open Google Play and search for the Moodle app and<br>download it (requires internet).<br> **Step 2 internet).**<br> **internet**).

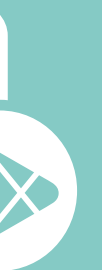

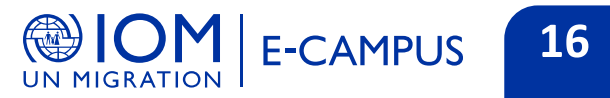

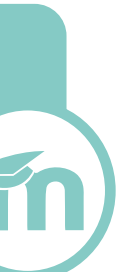

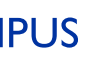

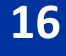

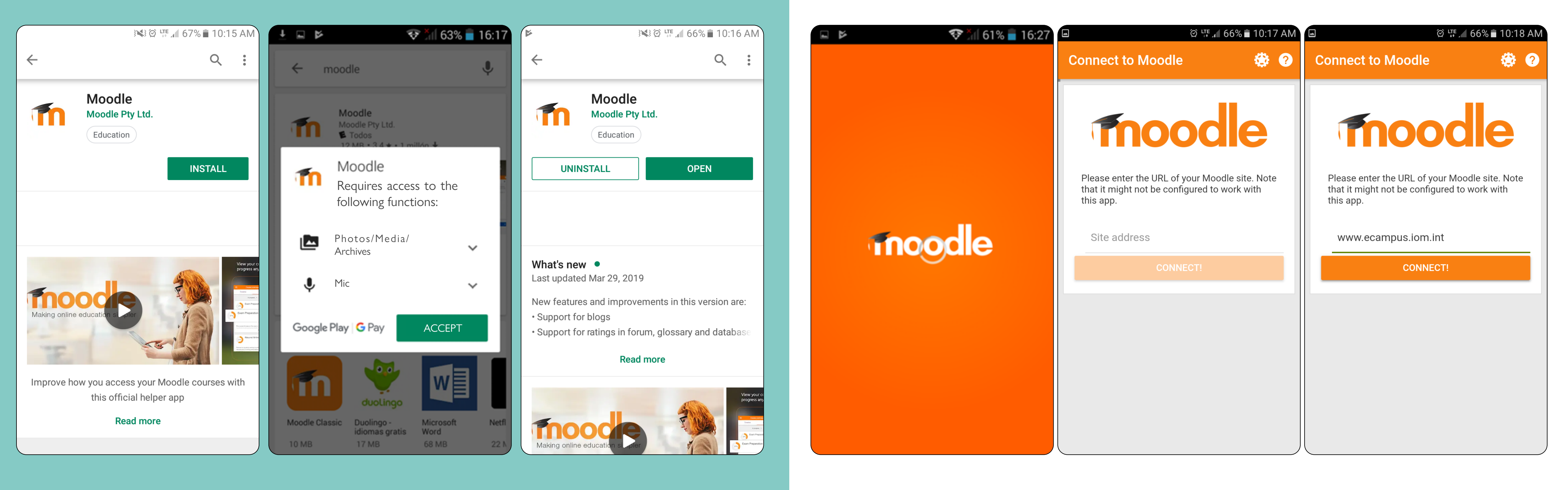

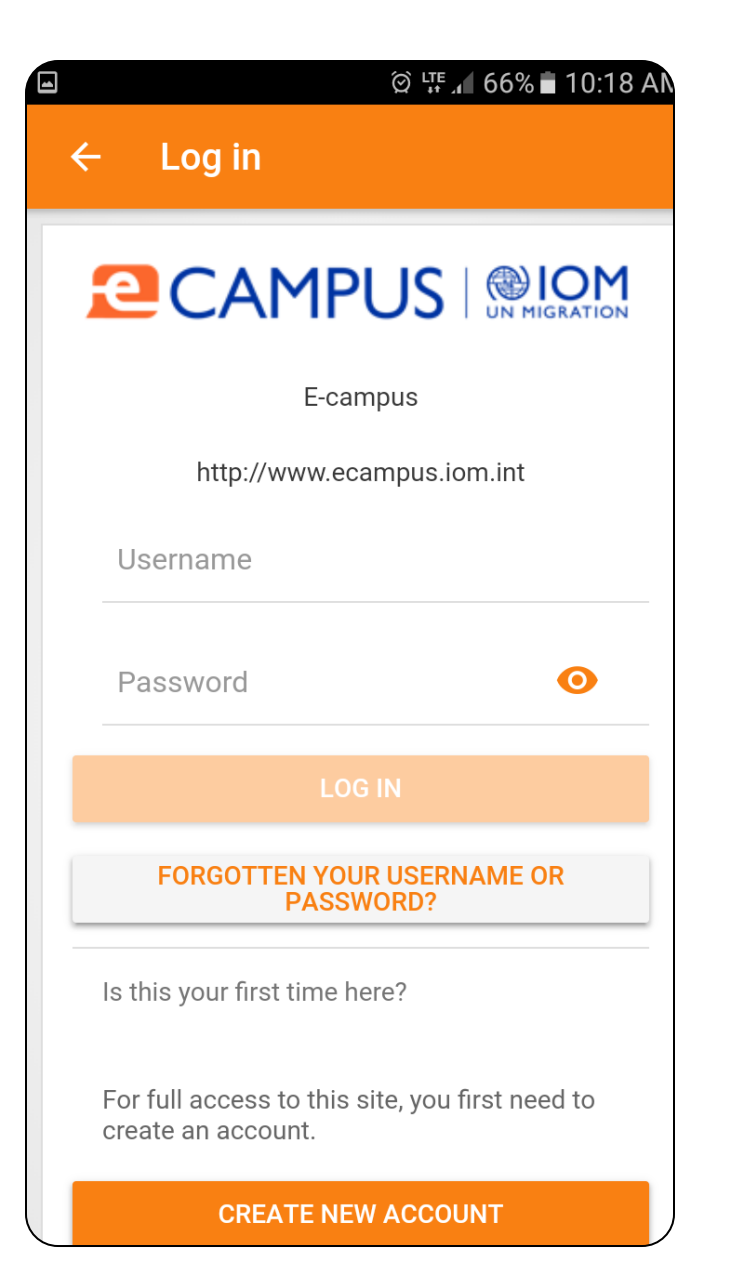

**Log in with your username and password (if you do not have a username, create one using the attached guide). (Requires internet)**

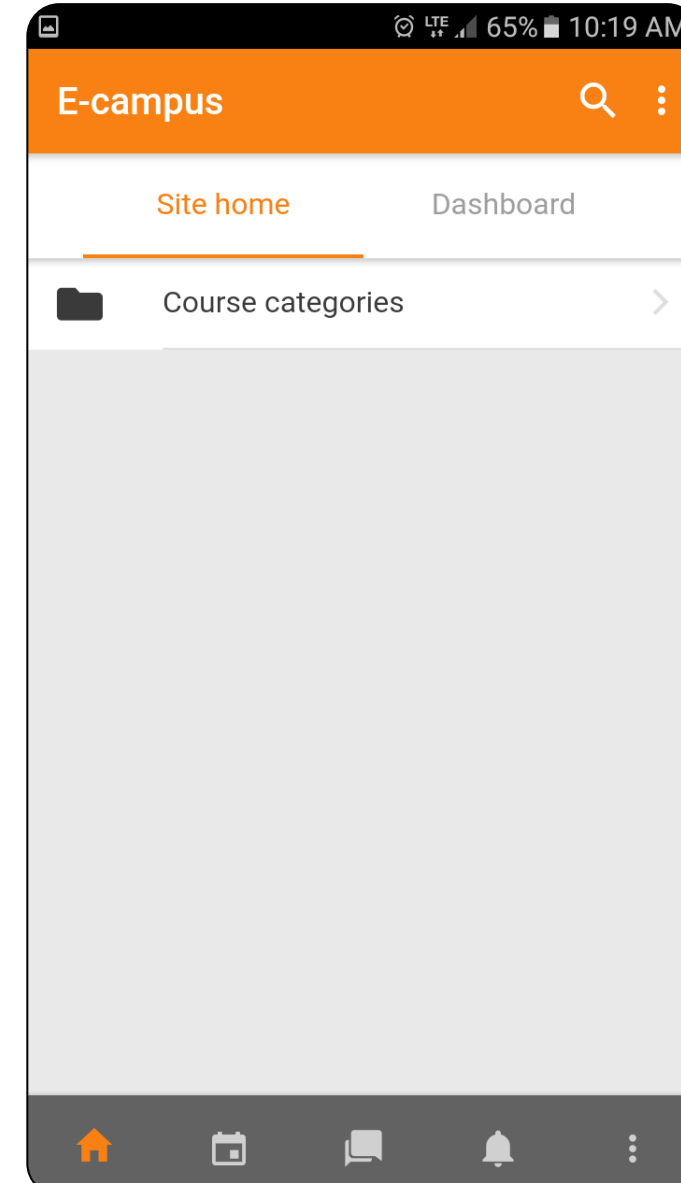

**Find the course on the site and enroll (Requires internet)**

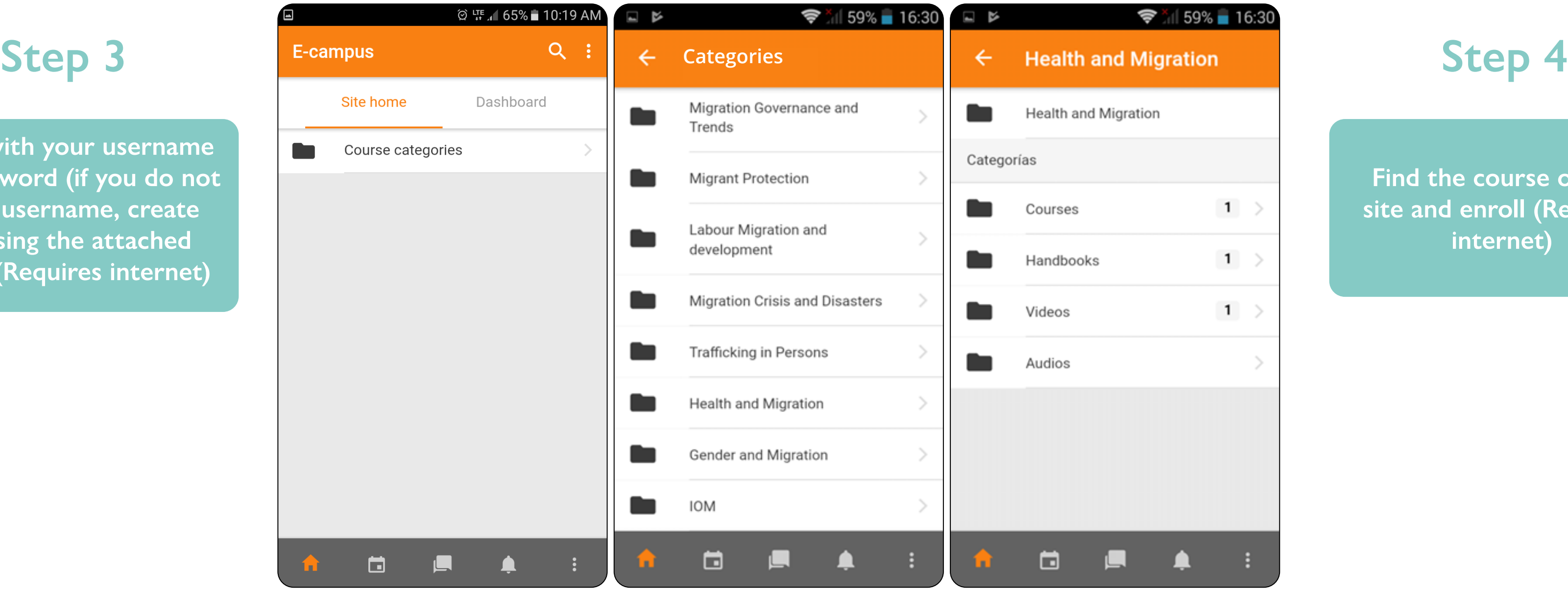

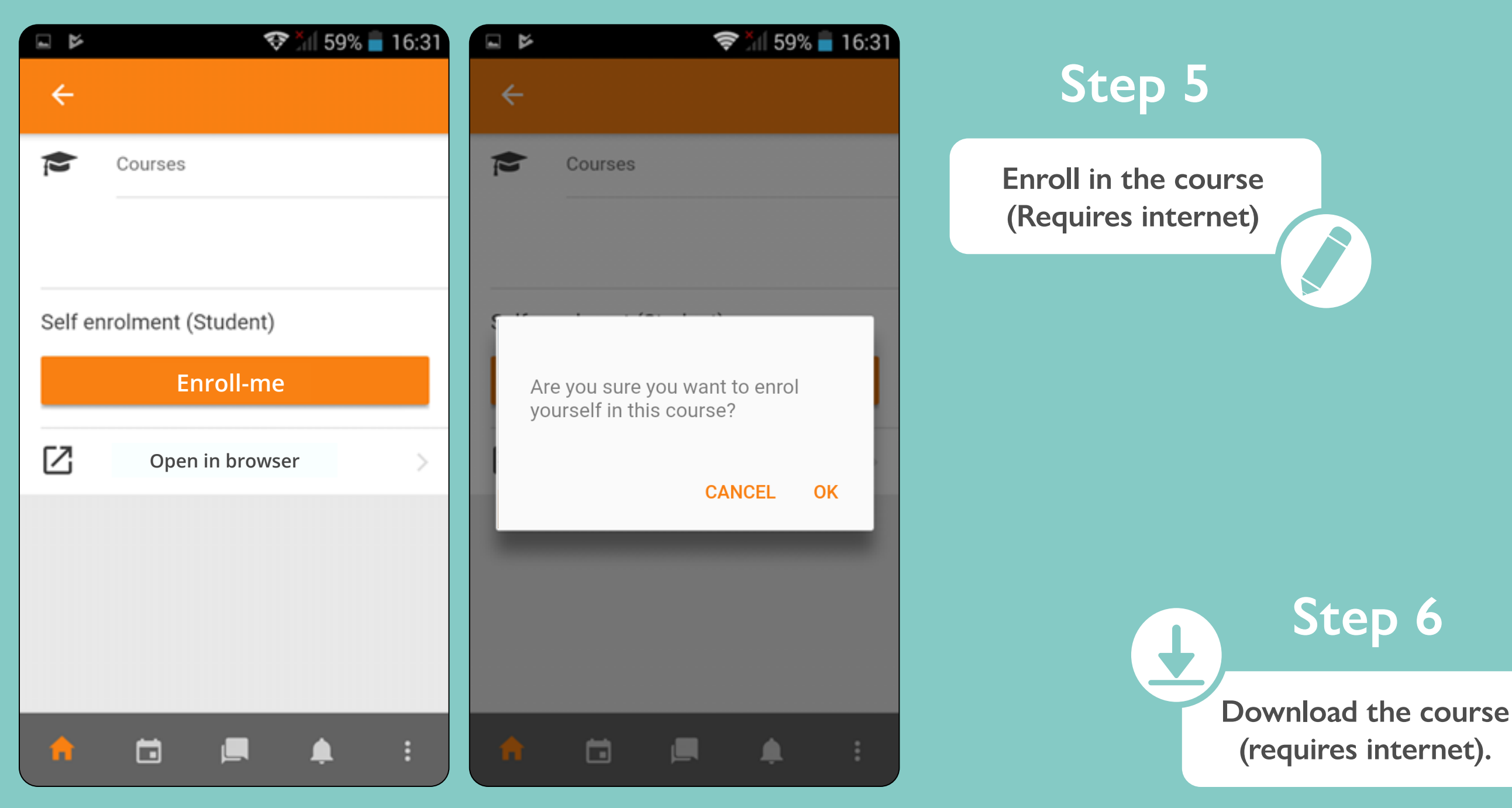

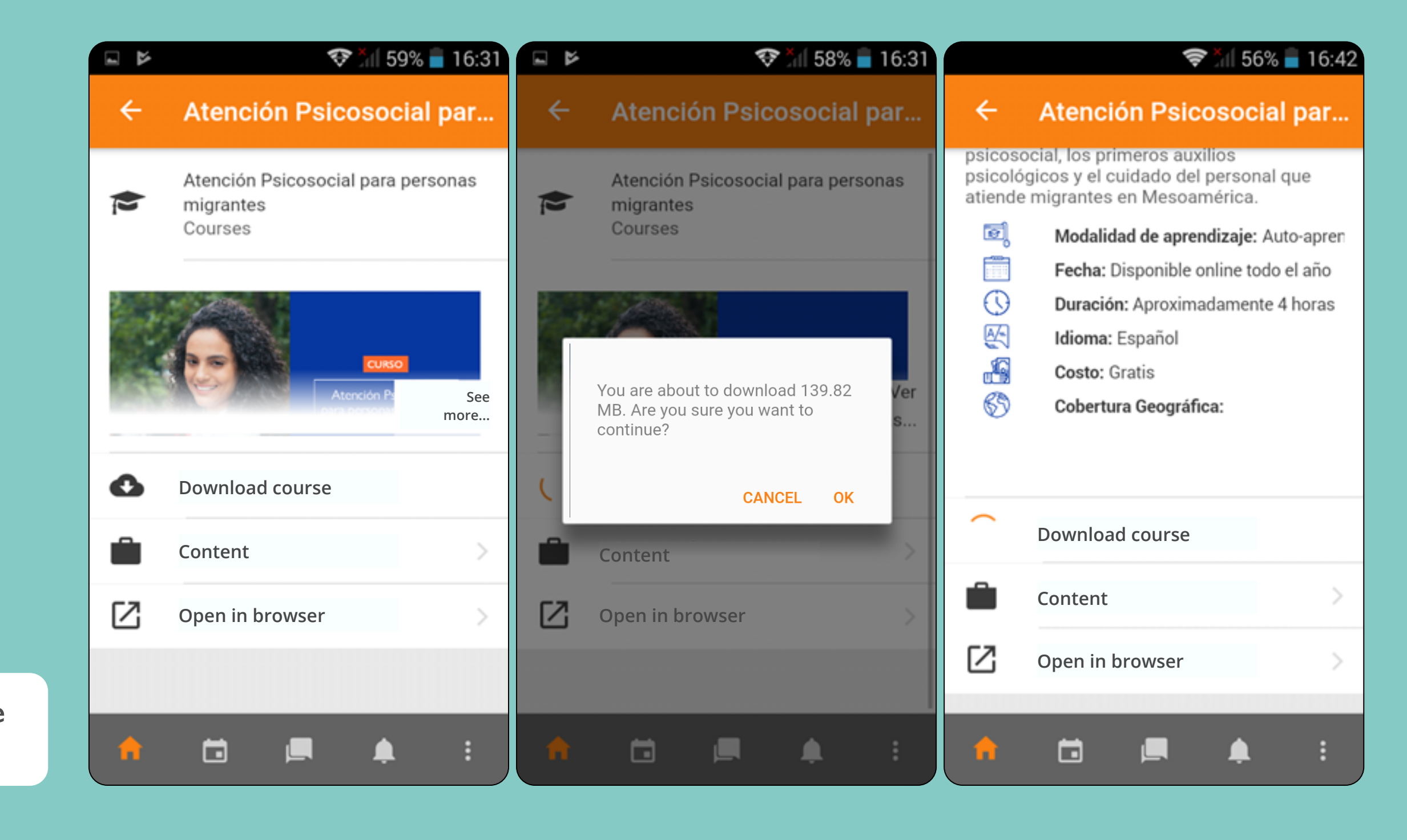

**Take the course and evaluation OFFLINE, you will not need to be connected to the internet.**

**Sec** 

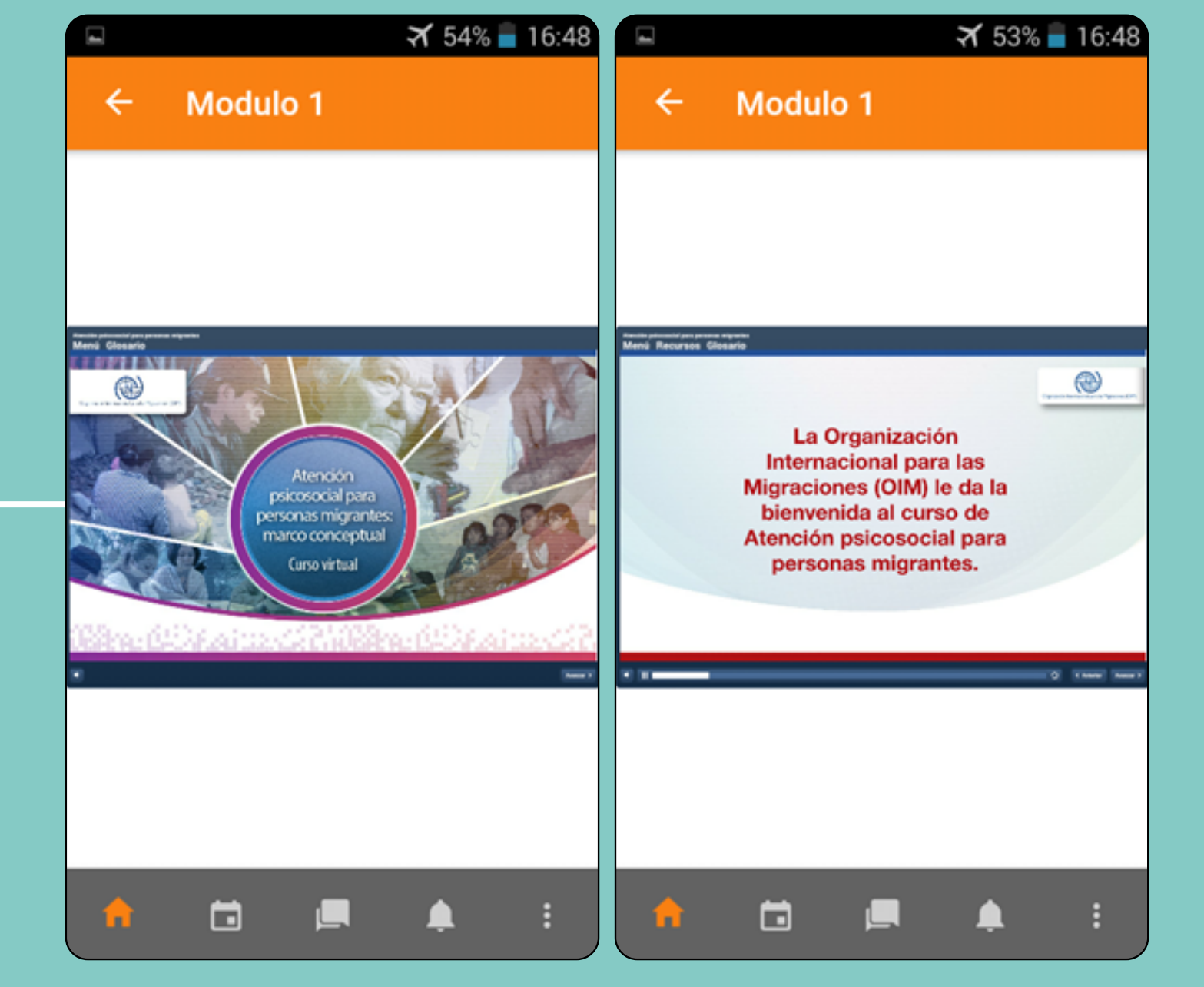

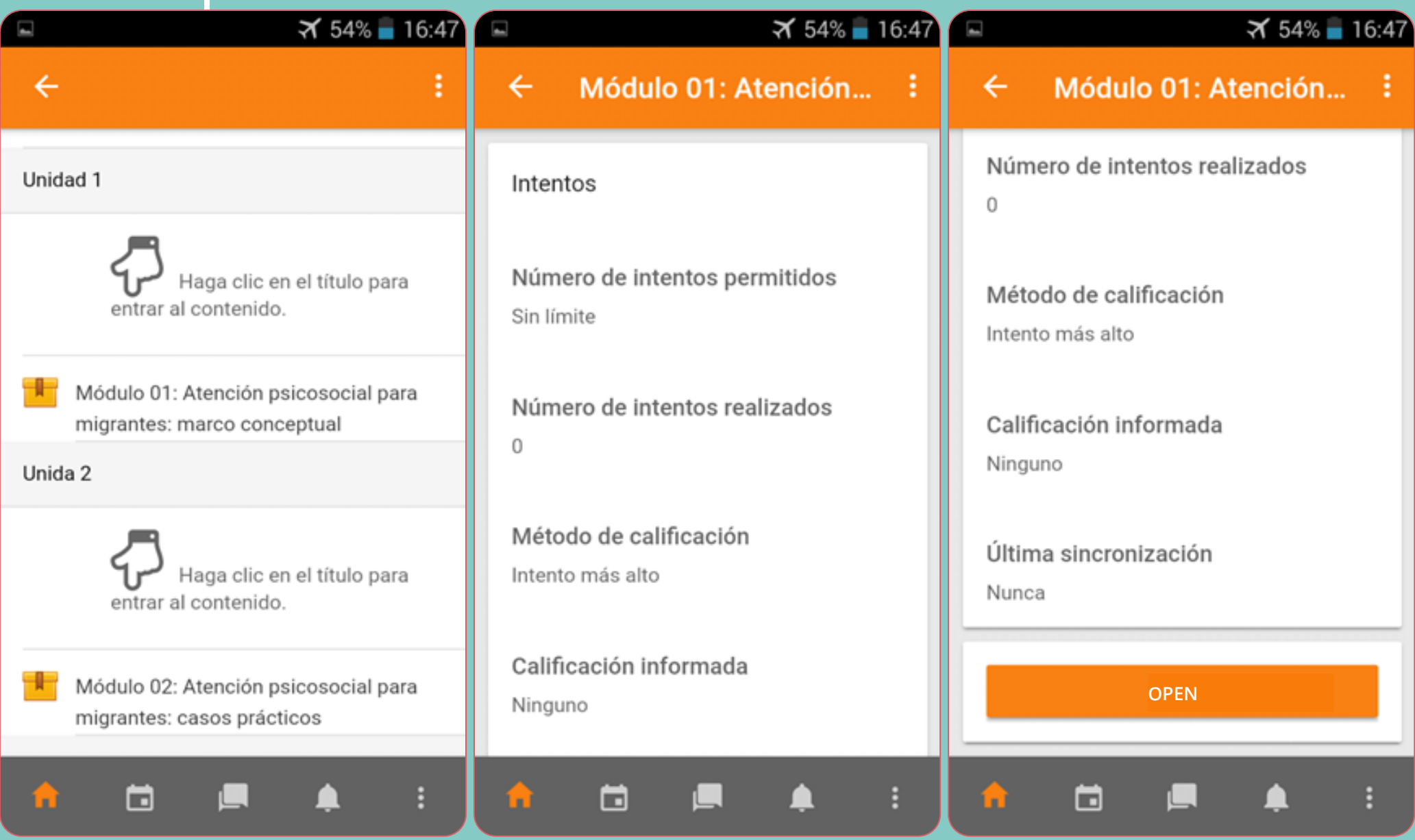

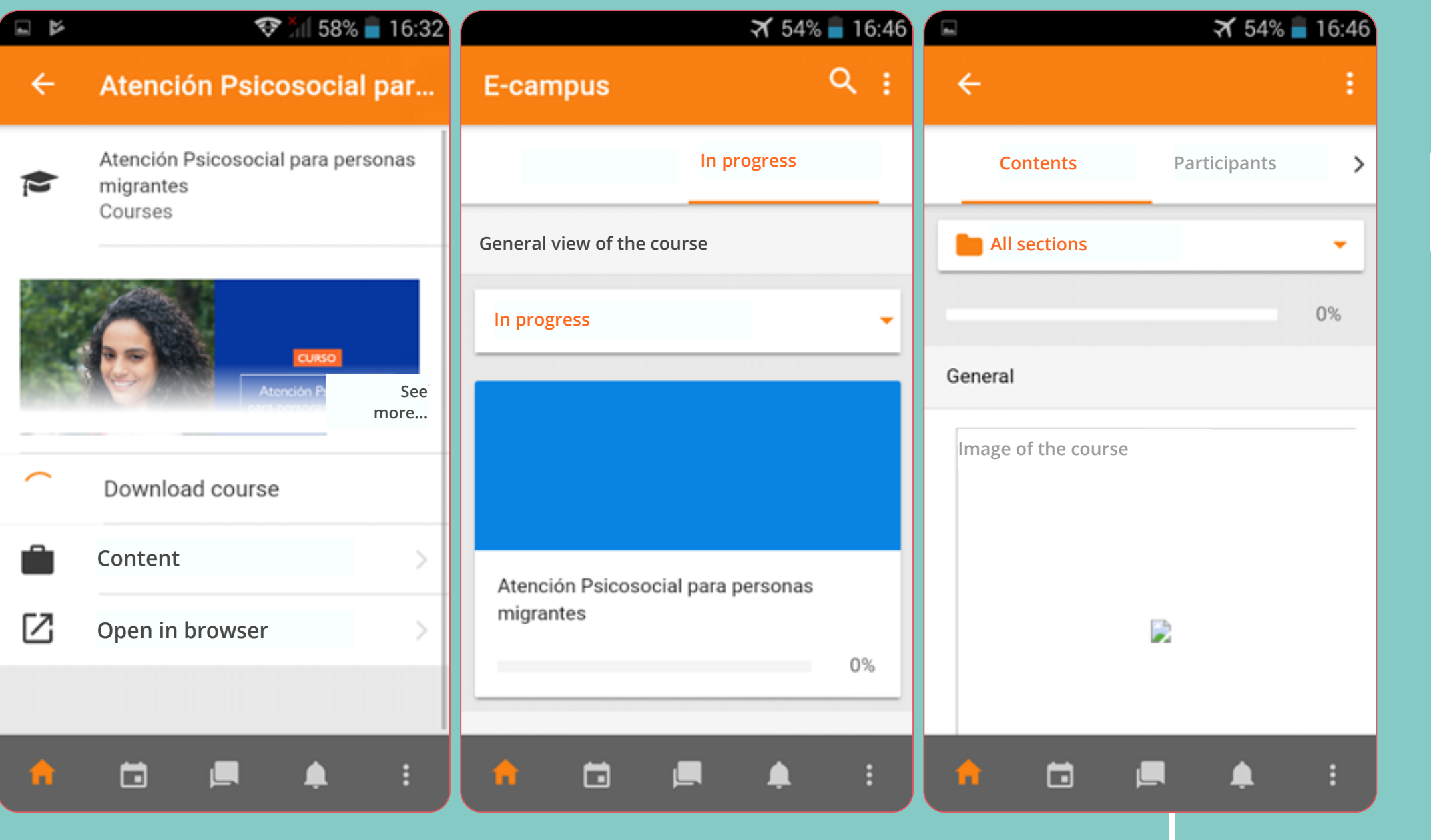